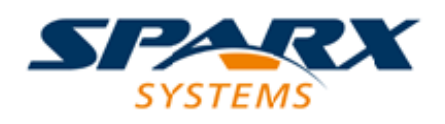

### **ENTERPRISE ARCHITECT**

**User Guide Series**

# **Recording**

Author: Sparx Systems

Date: 2021-09-02

Version: 15.2

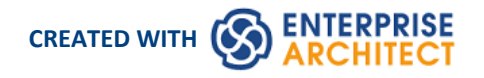

### **Table of Contents**

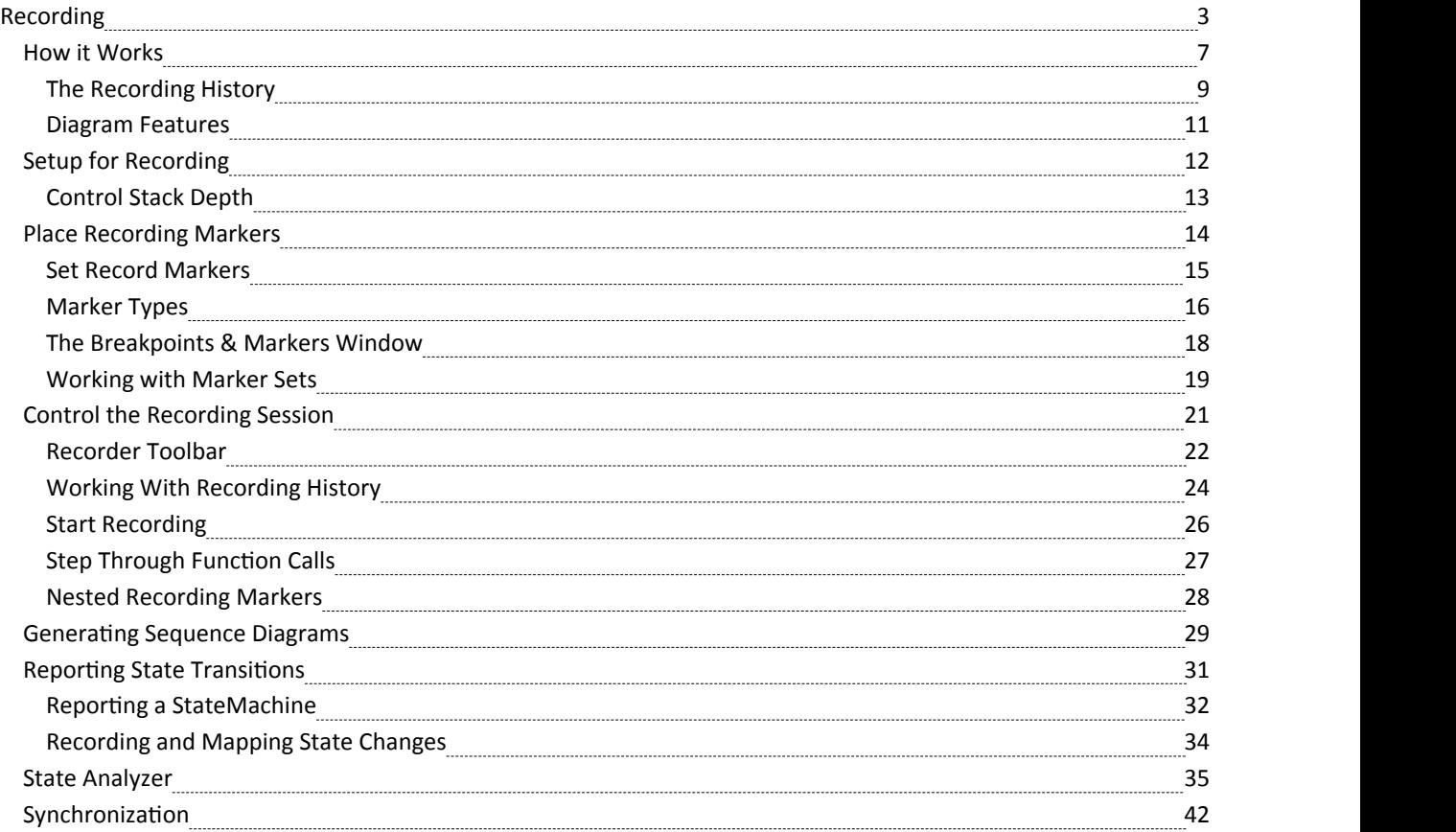

### **Recording**

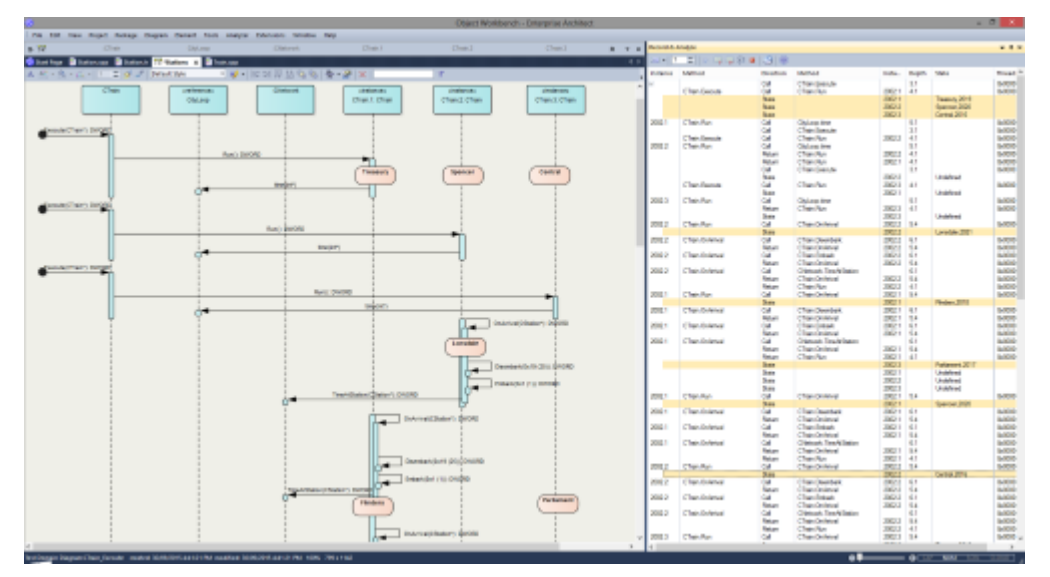

Sequence diagrams are a superb aid to understanding behavior. Class Collaboration diagrams also can be helpful. In addition to these, sometimes a Call Graph is just what we need. Then again, if you have this information available, you could use it to document a Use Case, and why not build a Test domain while you are at it? The Enterprise Architect Analyzer can generate all of these for you and from a single recording. It does this by recording a running program, and it works on all of the most popular platforms.

#### **Access**

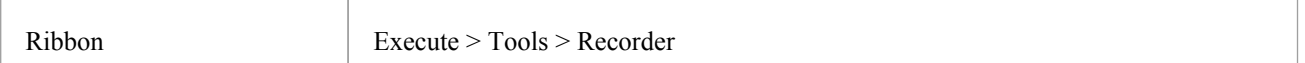

### **Overview**

At its simplest, a Sequence diagram can be produced in very few steps, using even a brand new model. You do not even have to configure an Analyzer Script. Open the Enterprise Architect code editor (**Ctrl+Shift+O**), place a recording marker in a function of your choice, and then attach the Enterprise Architect Debugger to a program running that code. Any time that function is called, its behavior will be captured to form a recording history. From this history these diagrams can be easily created.

**Transaction**

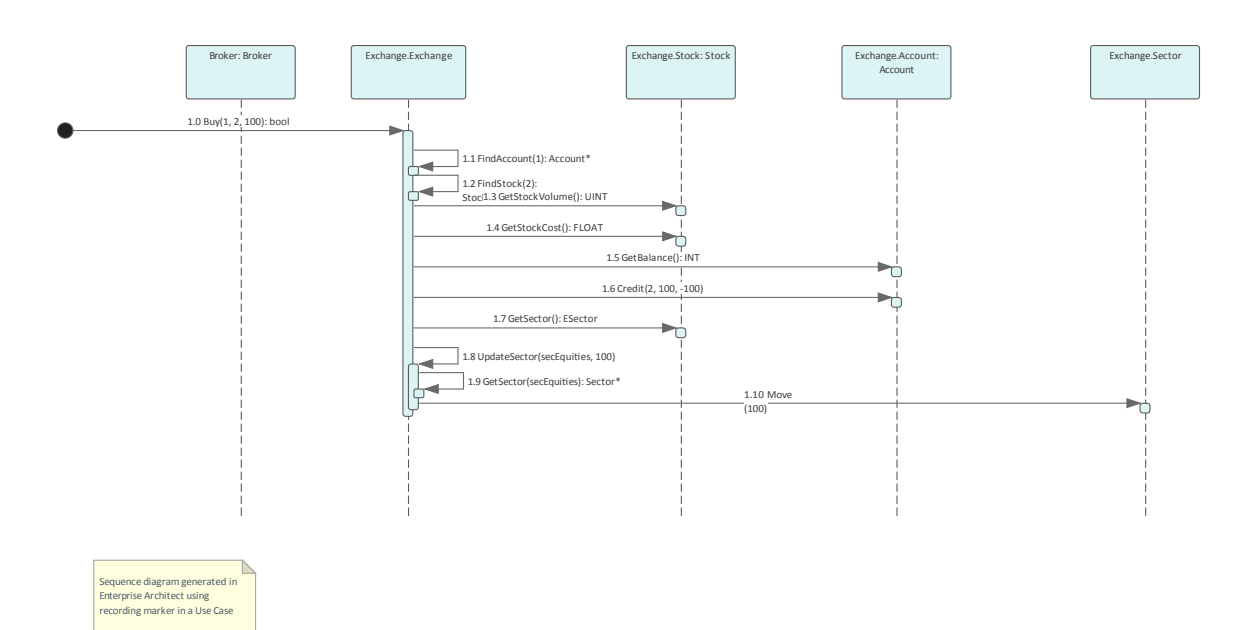

#### The Sequence diagram from the Example Model recording.

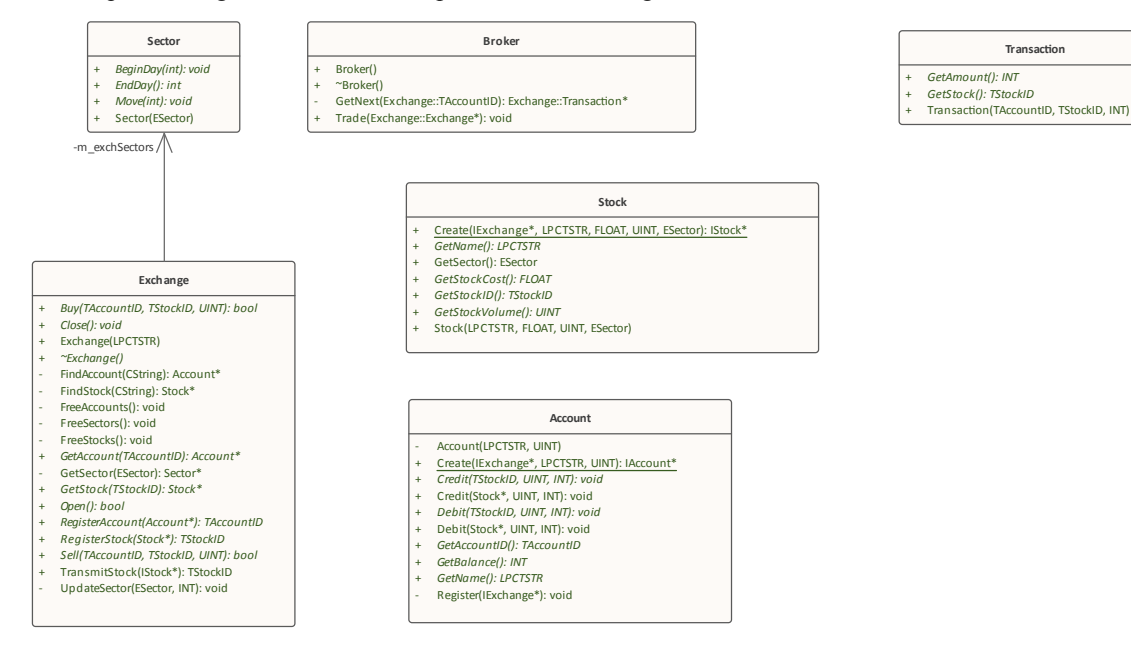

The Class Collaboration diagram from the same recording.

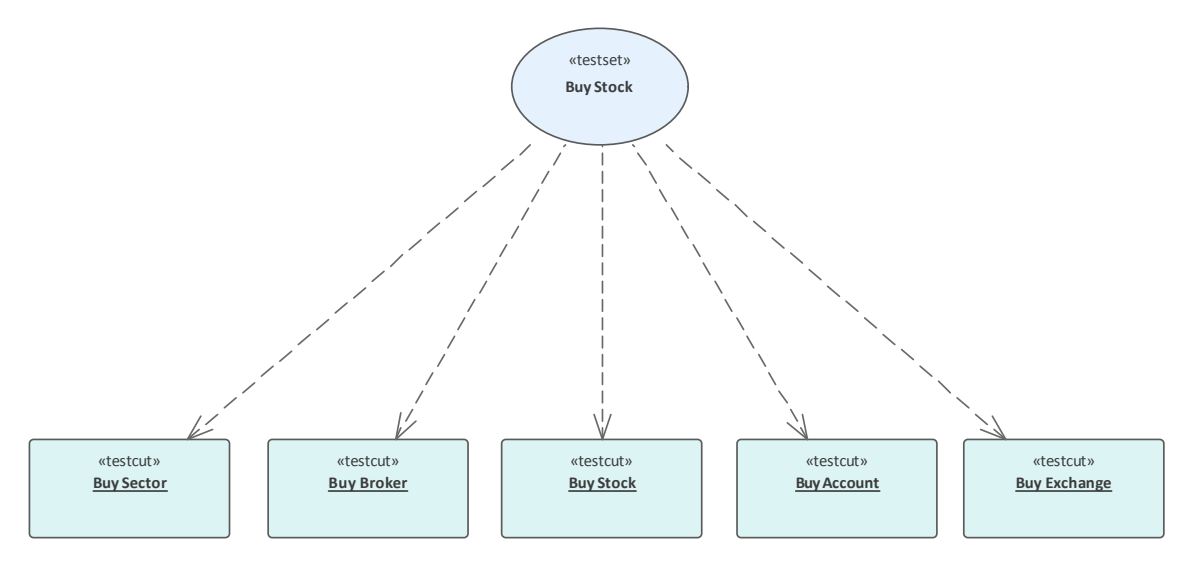

The Test Domain diagram from the same recording.

Of course, an Analyzer Script is still the best idea, and opens up an incredibly rich development environment, but it is worth noting that significant results can be obtained without one. This is also true of the Enterprise Architect Debugger and **Profiler** tools.

A point of interest: you can view a thread's behavior while it is recorded. Showing the **Call Stack** during a recording will show updates to a thread's stack in real-time, much like an animation. It is a good feedback tool and in some circumstances it might be all that is required.

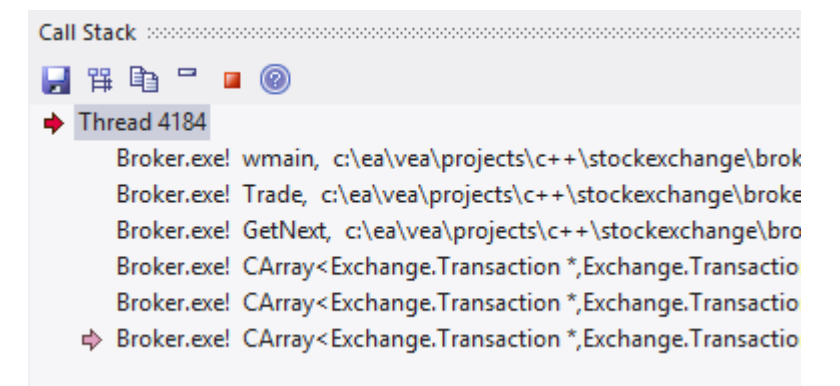

### **Features at a glance**

#### **Diagram Generation**

- Sequence diagram
- · Class Collaboration diagram
- · Test Domain diagram
- State Transition capture
- Call Graph

#### **Control**

- Support multi-threaded and single-threaded models
- Support stack depth control  $\frac{3}{5}$
- Support filters to restrict capture
- **Filter** wildcard support

• Real-time stack update

#### **Integration**

- · Class Model
- Test Domain
- StateMachine
- · Executable StateMachines
- Unit Tests

### **Platforms**

- Microsoft .NET
- Microsoft Native
- · Java
- · PHP
- · GDB
- · Android

#### **Requirements**

• Recording is available to users of all editions of Enterprise Architect

#### **Notes**

The debug and record features of the Visual Execution Analyzer are not supported for the Java server platform 'Weblogic' from Oracle

### **How it Works**

This topic explains how the **Visual Execution Analyzer** generates Sequence diagrams.

### **Explanation**

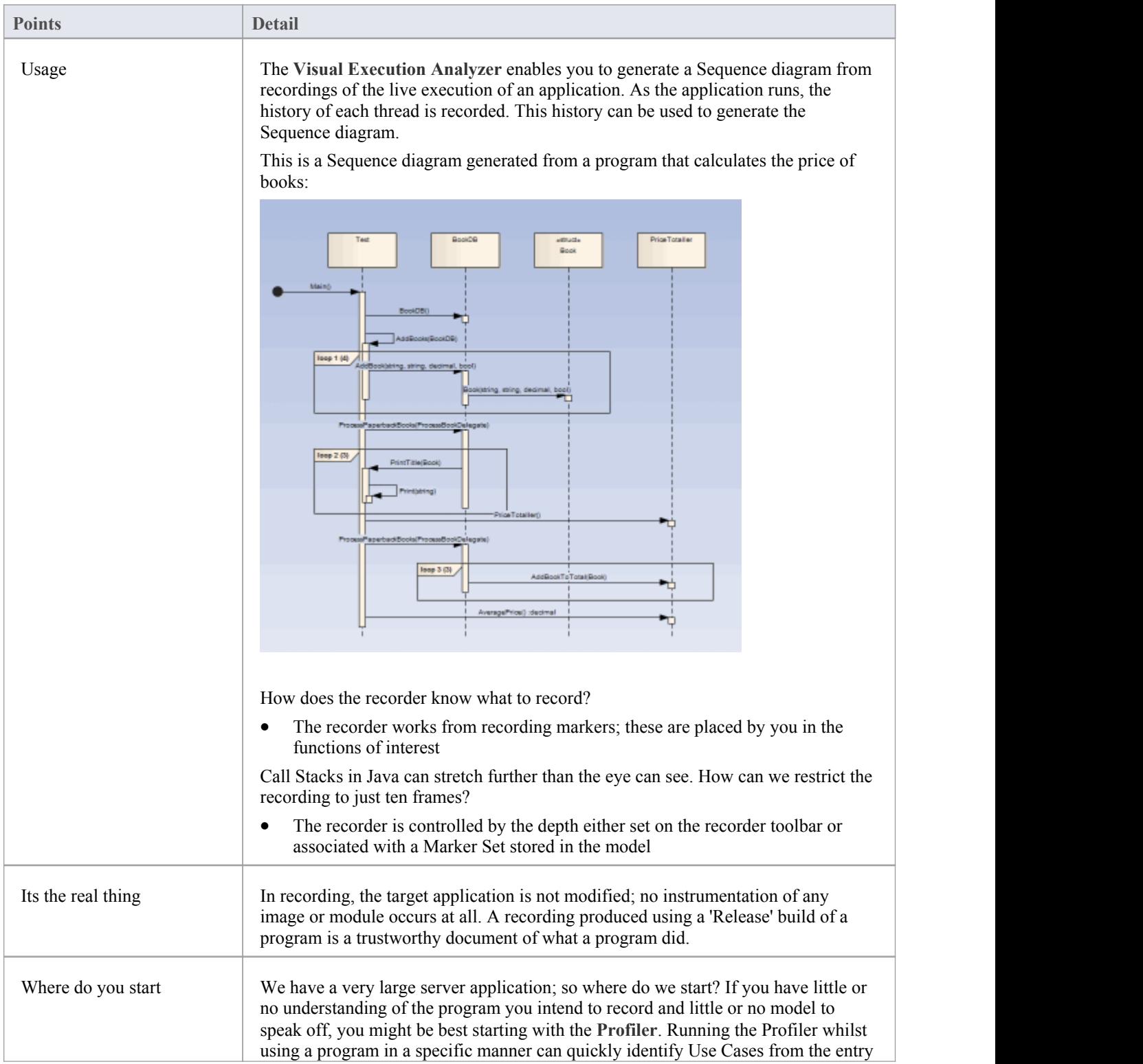

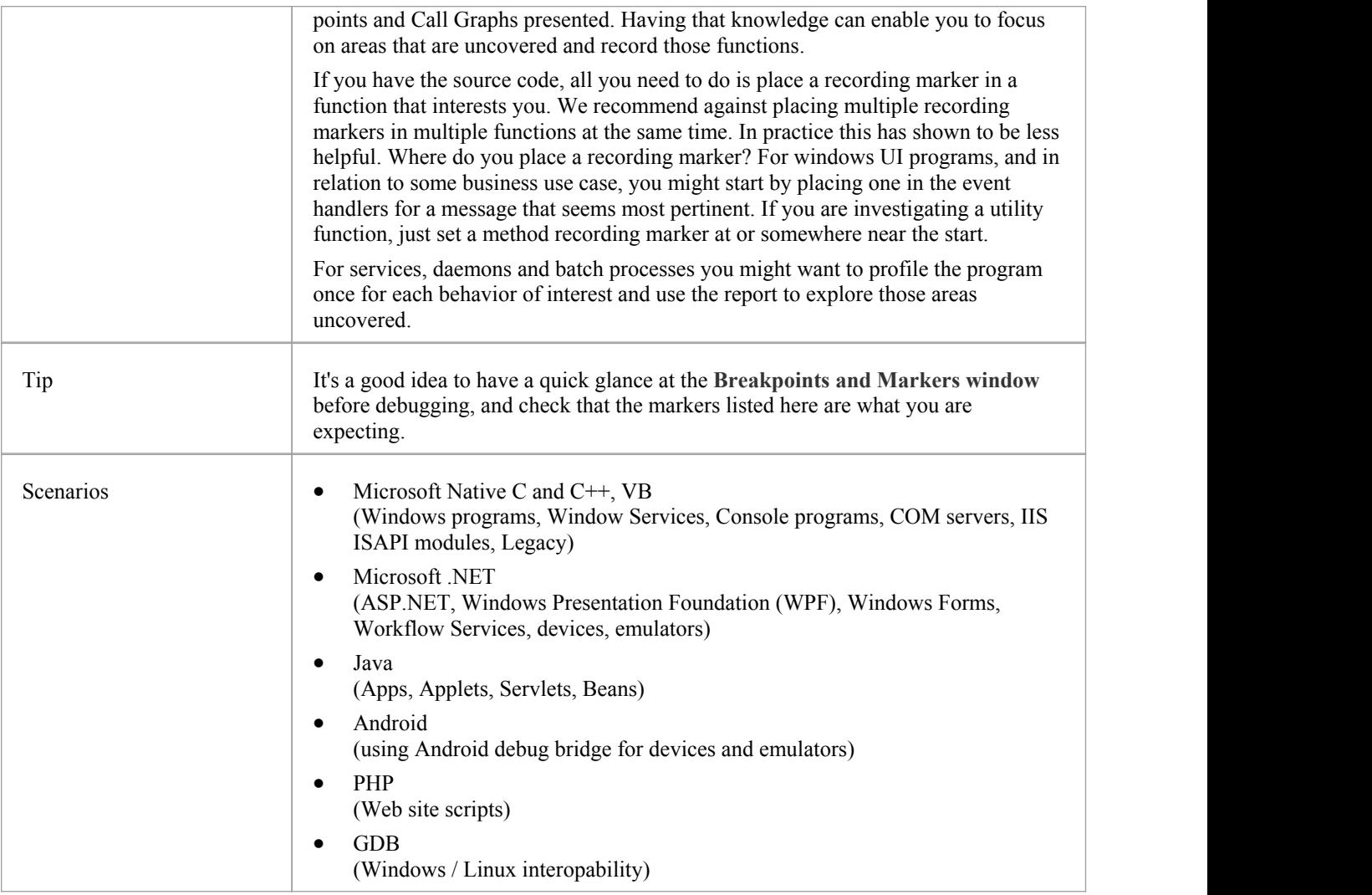

# **The Recording History**

When the execution analysis of an application encounters user-defined recording markers, all information recorded is held in the Record & Analyze window.

### **Access**

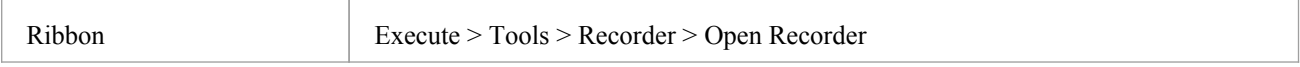

### **Facilities**

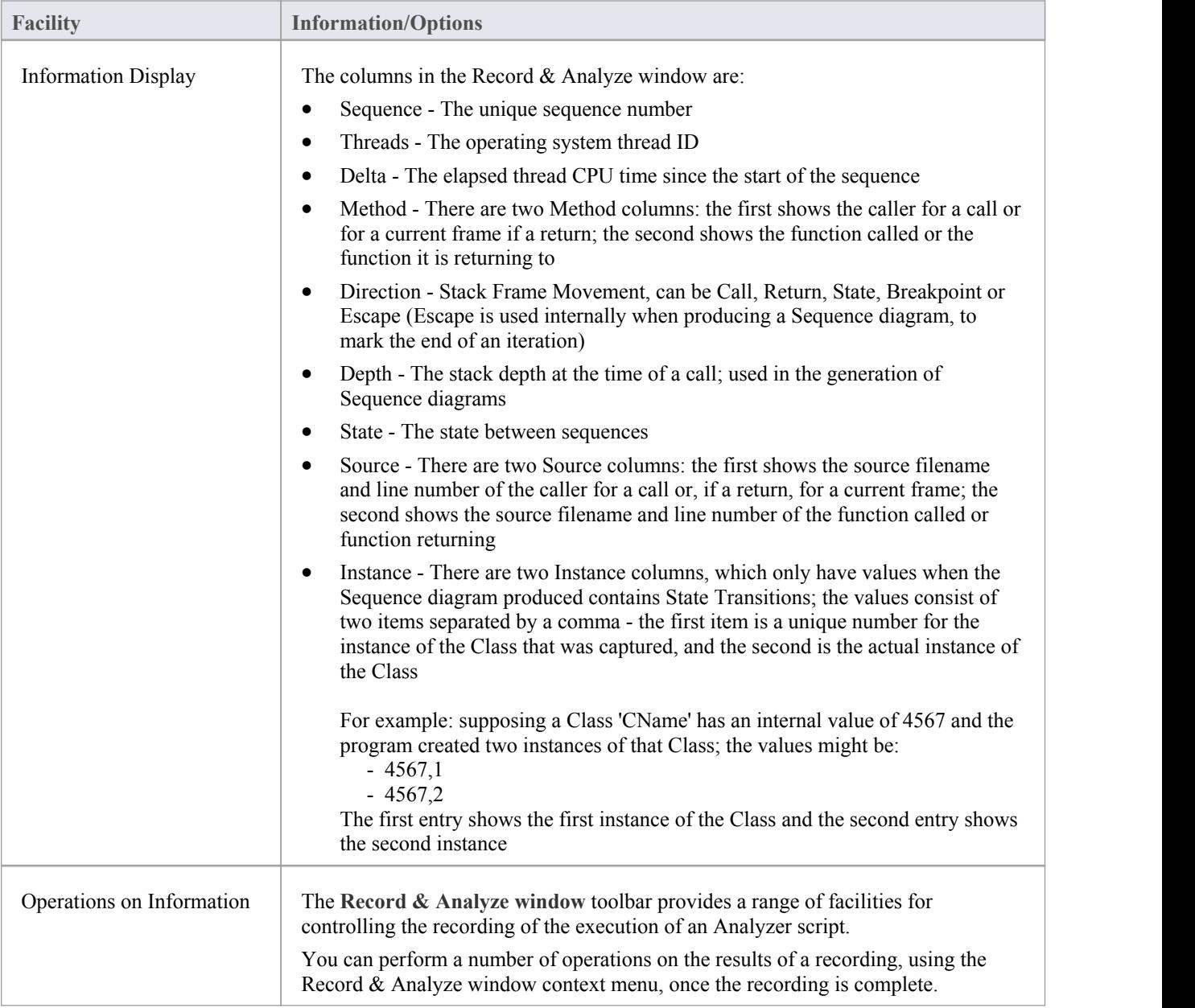

### **Notes**

- The checkbox against each operation is used to control whether or not this call can be used to create a Sequence, Test Domain Class or Collaborative Class diagram from this history
- In addition to enabling or disabling the call using the checkbox, you can use context menu options to enable or disable an entire call, all calls to a given method, or all calls to a given Class

# **Diagram Features**

When you generate a Sequence diagram, it includes these features:

### **Features**

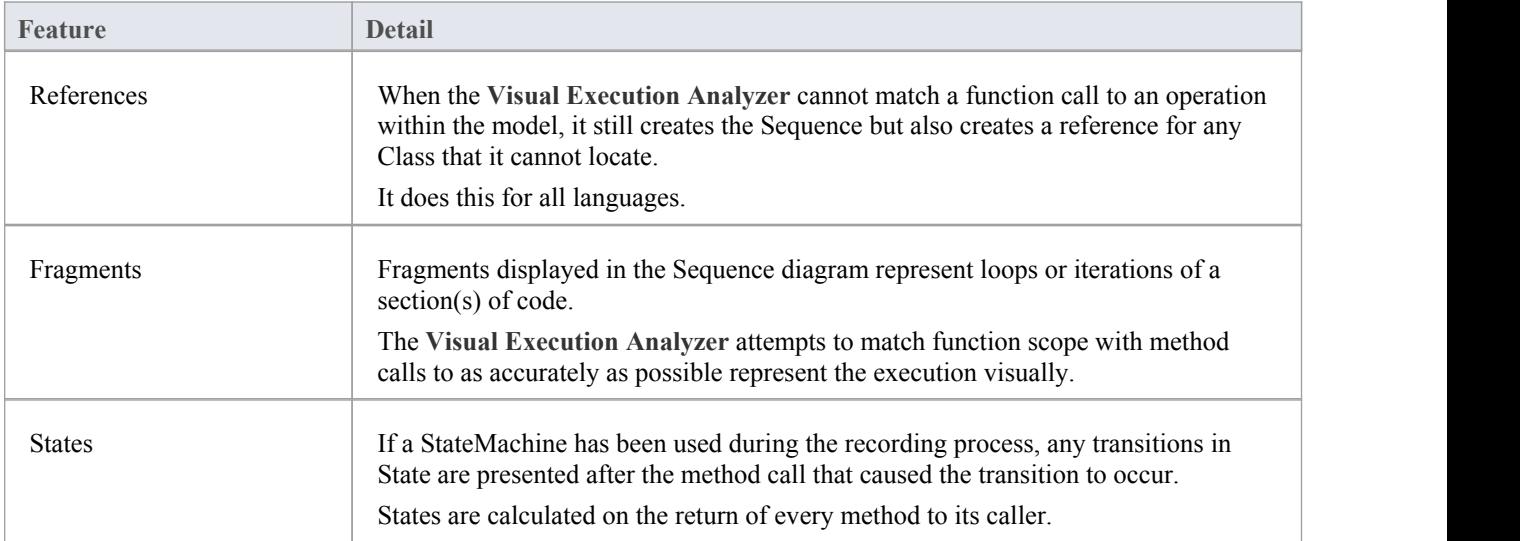

# **Setup for Recording**

This section explains how to prepare to record execution of the application.

### **Steps**

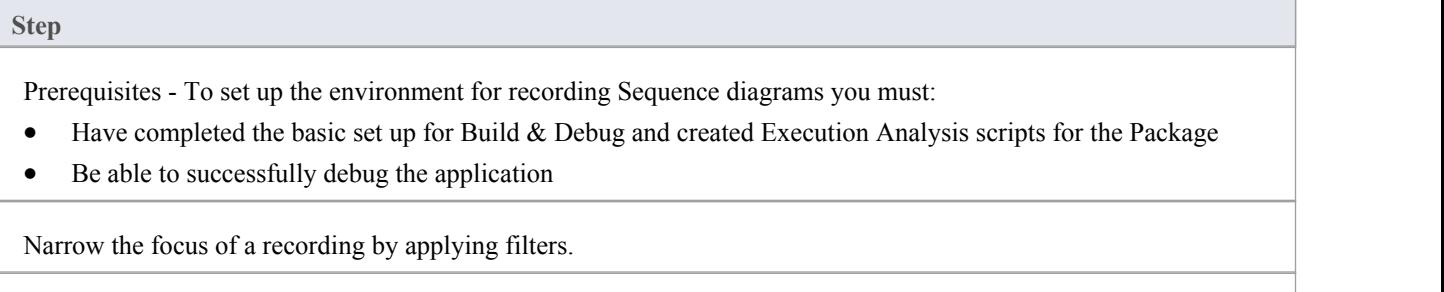

Control the detail of a recording by adjusting the stack depth.

### **Control Stack Depth**

When recording particularly high-level points in an application, the Stack Frame count can result in a lot of information being collected; to achieve a quicker and clearer picture, it is better to limit the stack depth on the toolbar of either:

- The Breakpoint and Markers window or
- The Record & Analyze window

#### **Access**

Ribbon Execute > Tools > Recorder > Open Recorder

### **Set the recording stack depth**

You set the recording stack depth in the numerical field on the toolbar of the Breakpoints & Markers window or the Record & Analyze window:

#### 3 ÷

By default, the stack depth is set to three frames. The maximum depth that can be entered is 30 frames.

The depth is relative to the stack frame where a recording marker is encountered; so, when recording begins, if the stack frame is 6 and the stack depth is set to 3, the **Debugger** records the frames 6 through 8.

For situations where the stack is very large, it is recommended that you first use a low stack depth of 2 or 3. From there you can gradually increase the stack recording depth and insert additional recording markers to expand the picture until all the necessary information is displayed.

### **Place Recording Markers**

This section explains how to place recording markers, which enable you to silently record code execution between two points. The recording can be used to generate a Sequence diagram.

As this process records the execution of multiple threads, it can be particularly useful in capturing event driven sequences (such as mouse and timer events).

#### **Access**

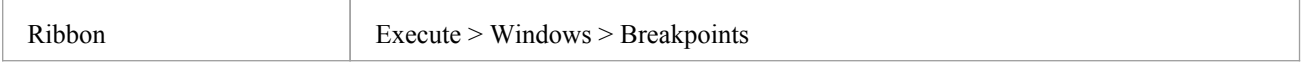

### **Actions**

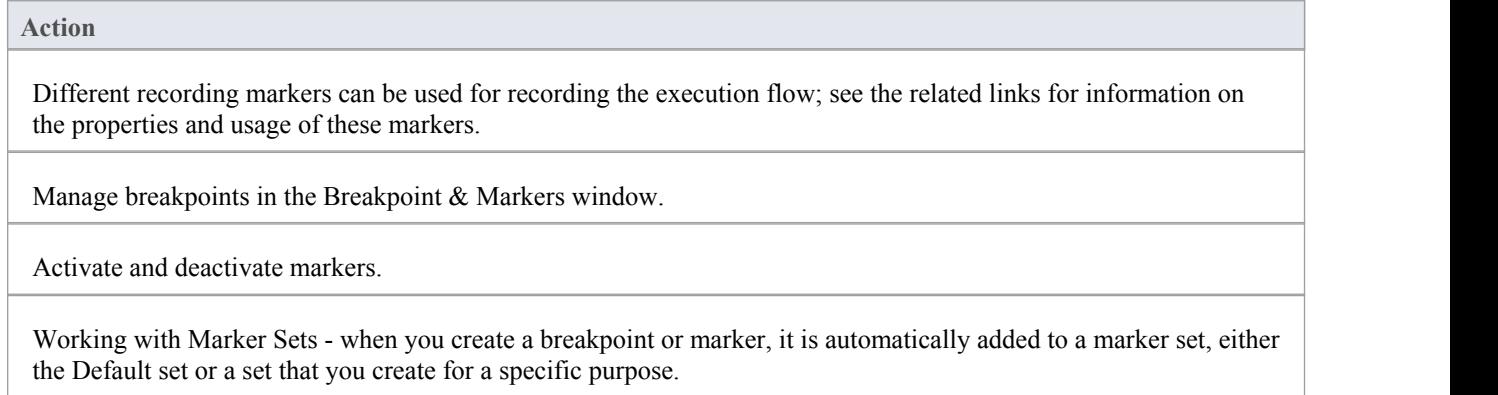

#### **Notes**

· The *Breakpoint and Marker Management* topic (Software Engineering) describes a different perspective

# **Set Record Markers**

Markers are set in the source code editor. They are placed on a line of code; when that line of code executes, the Execution Analyzer performs the recording action appropriate to the marker.

### **Access**

Use one of the methods outlined here, to display the **Code Editor window** and load the source code associated with the selected Class or Class element.

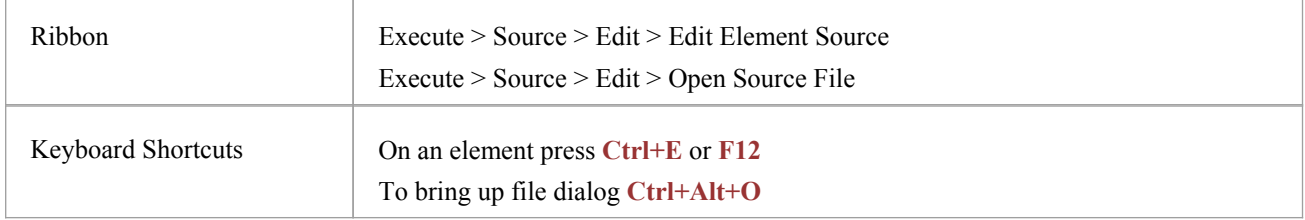

### **Set a recording marker**

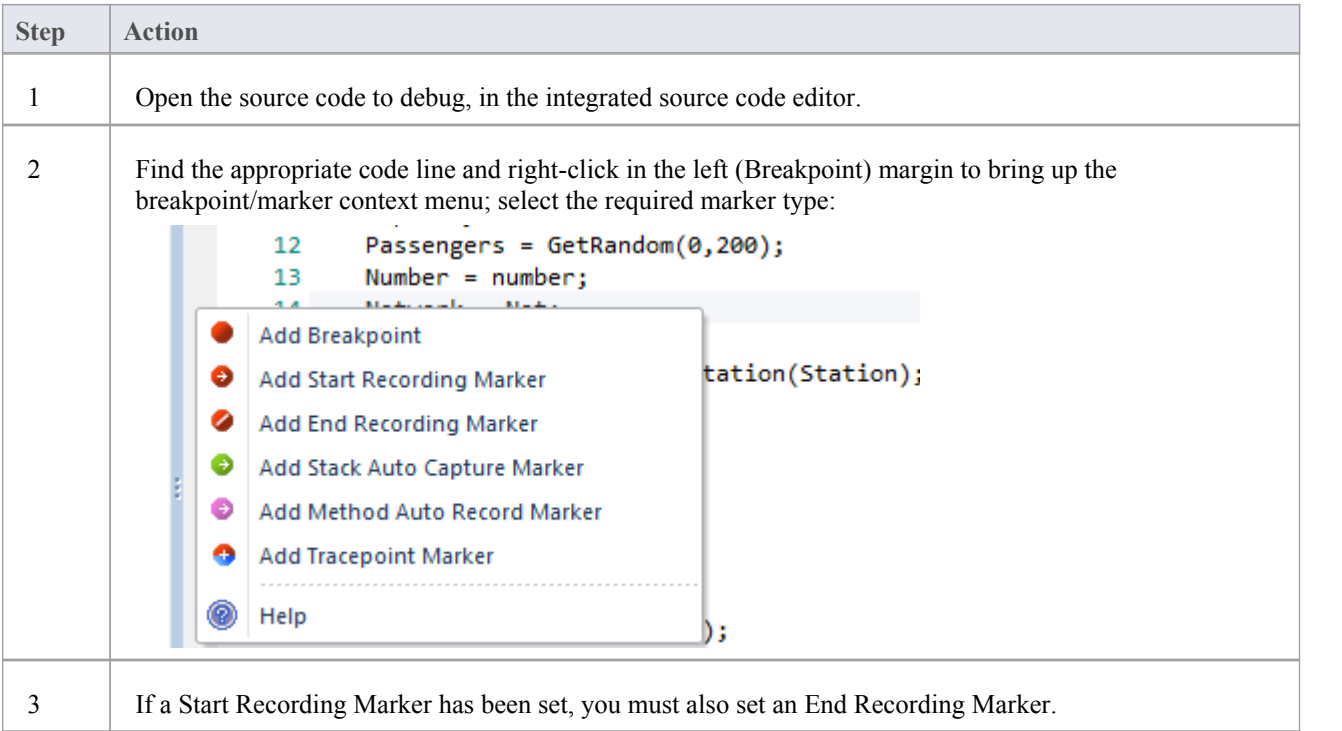

### **Marker Types**

Markers are really fantastic. Unusual by their very light footprint when used with care, their impact on the performance of the programs being recorded can be negligible. Markers come in several flavors (well colors actually) and more are always being added. They are placed and are visible in the left margin of the editor, so you will need to have some source code.

#### **Use to**

- Record a single function
- Record parts of a function
- Use Cases spanning multiple functions
- Record call stacks
- Generate Sequence diagrams
- **Generate Test Domain** diagrams
- Generate Class Collaboration diagrams

### **Reference**

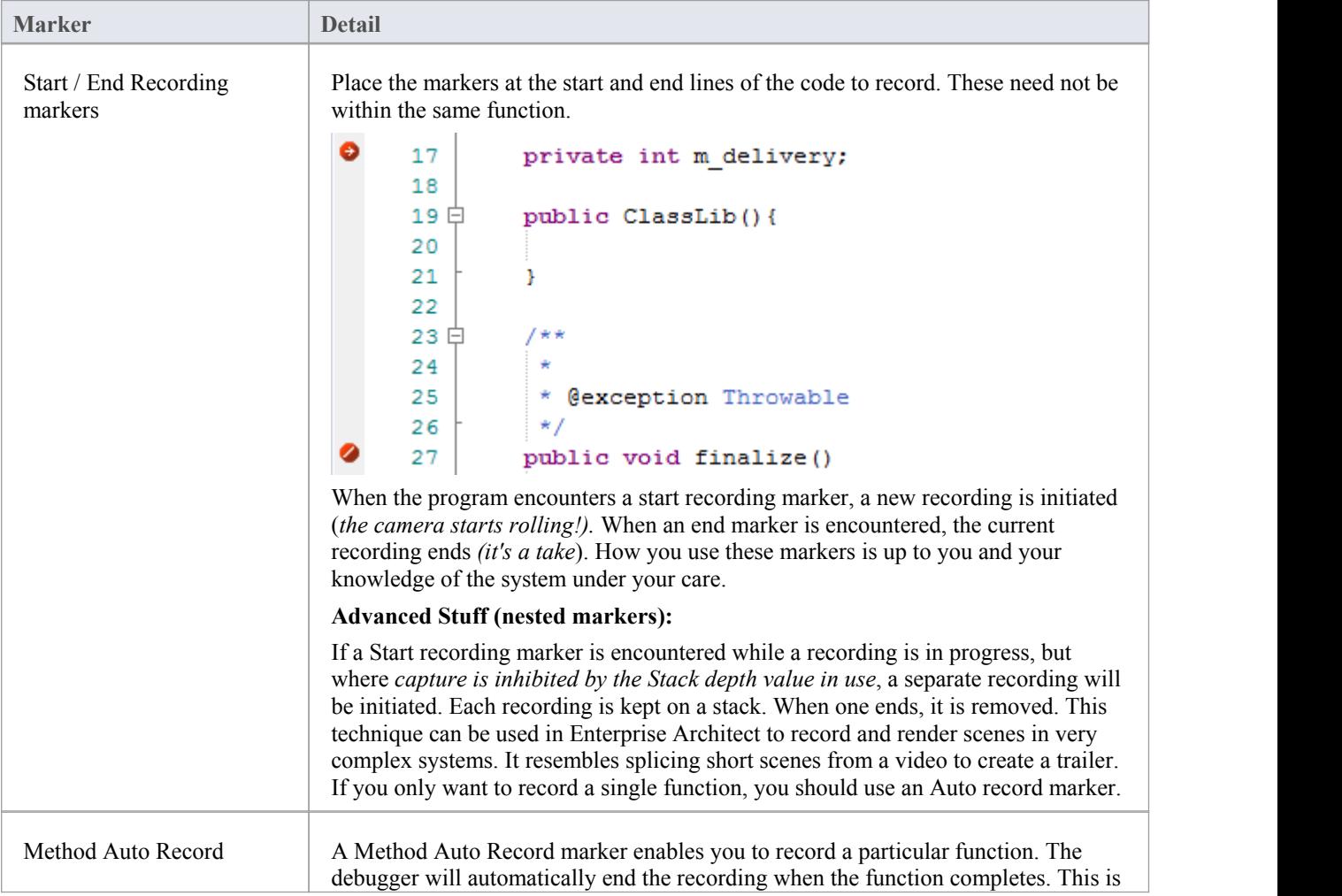

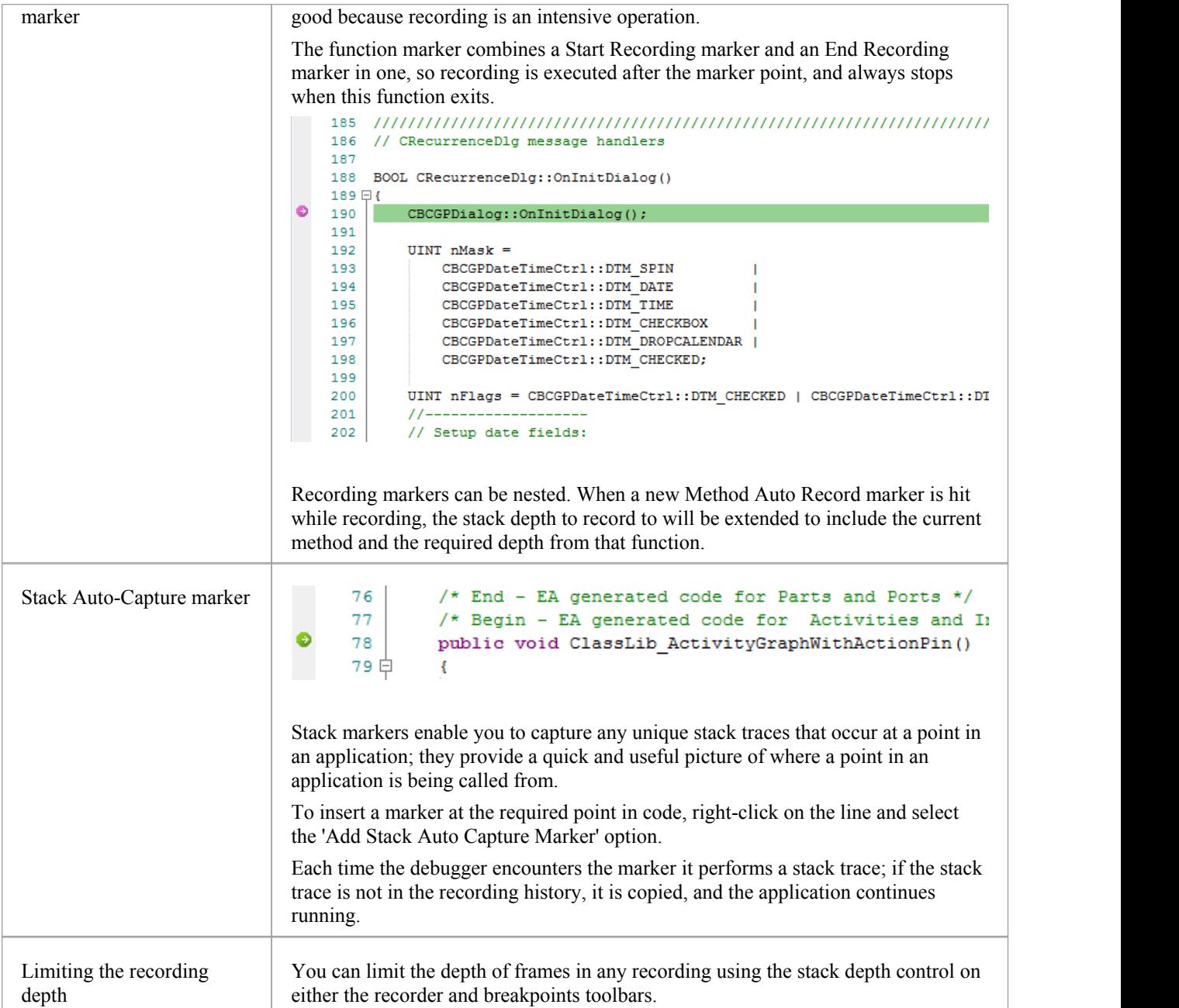

### **The Breakpoints & Markers Window**

Using the **Breakpoints & Markers window**, you can apply control to Visual Execution Analysis when recording execution to generate Sequence diagrams; for example, you can:

- · Enable, disable and delete markers
- Manage markers as sets
- · Organize how markers are displayed, either in list view or grouped by file or Class

#### **Access**

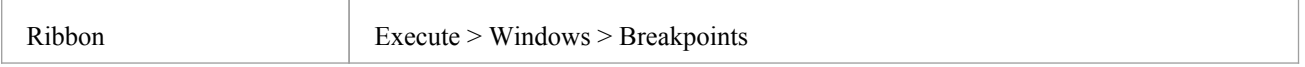

### **Working with Marker Sets**

Marker sets enable you to create markers as a named group, which you can reapply to a code file for specific purposes.

You can perform certain operations from the Breakpoints & Markers window alone, but to understand and use markers and marker sets you should also display the appropriate code file in the 'Source Code Viewer' (click on the Class element and press **F12**).

### **Access**

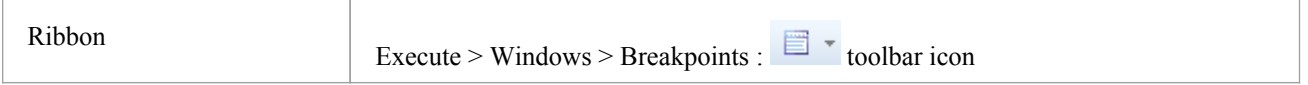

### **Using Marker Sets**

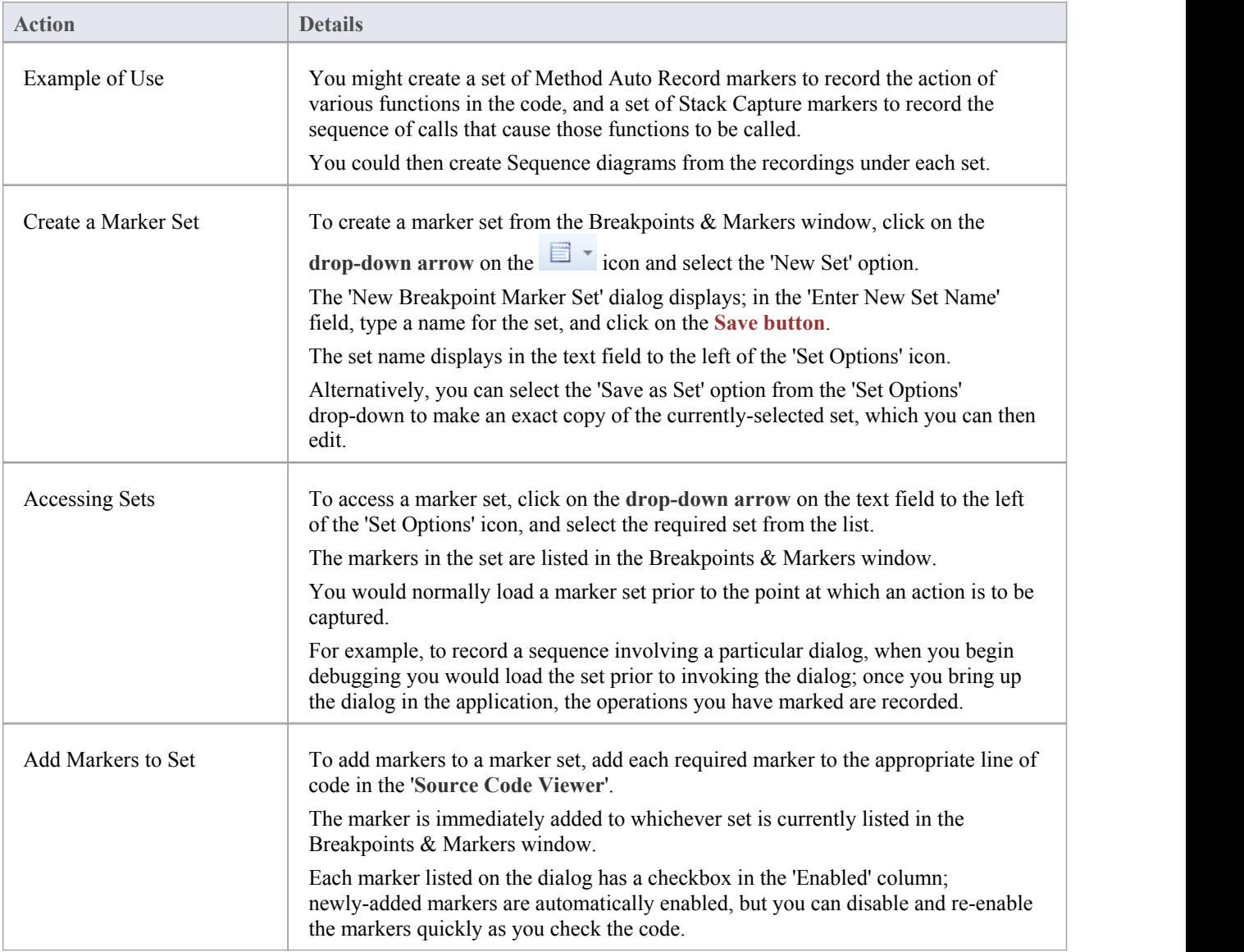

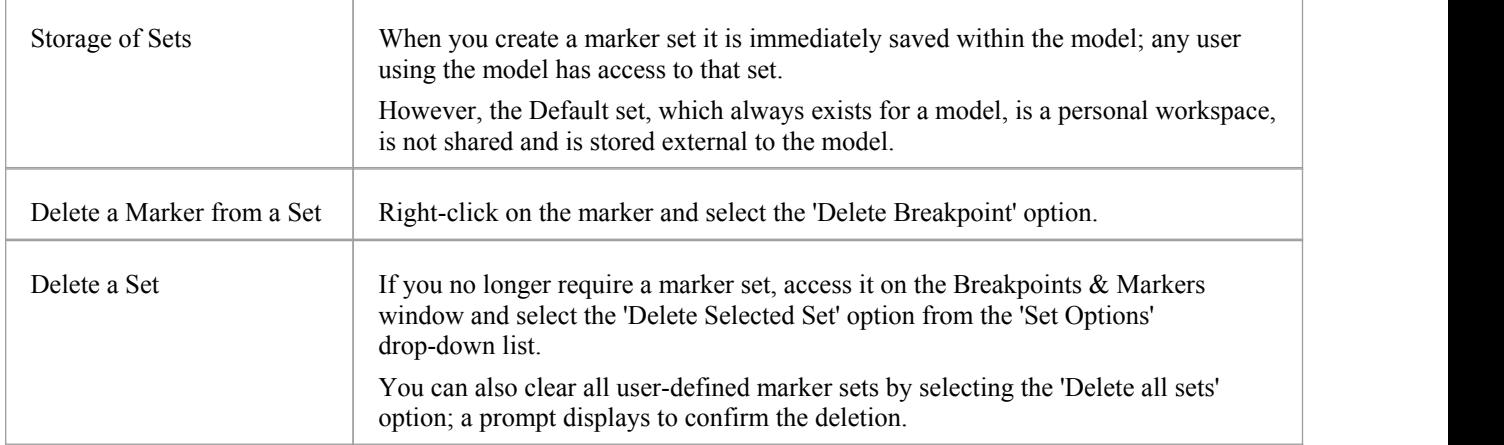

### **Notes**

- Marker Sets are very simple and flexible but, as they are available for use by any user of the model, they can be easily corrupted; consider these guidelines:
	- When naming a set, use your initials in the name and try to indicate its use, so that other model users can recognize its owner and purpose
	- When using a set other than Default, avoid excessive experimentation so that you don't add lots of ad-hoc markers to the set
	- Make sure you are aware of which marker set is exposed in the Breakpoints & Markers window as you can easily inadvertently add markers to the set that are not relevant to the code file the set was created for
	- In any set, if you have added markers that don't have to be kept, delete them to maintain the purpose of the set; this is especially true of the Default set, which can quickly accumulate redundant ad-hoc markers

### **Control the Recording Session**

The **Record & Analyze window** enables you to control a recording session. The control has a toolbar, and a history window that displays the recording history as it is captured. Each entry in this window represents a call sequence made up of one or more function calls.

#### **Access**

Open the Record & Analyze window using one of the methods outlined here.

You must also open the **Execution Analyzer window** ('Execute > Analyzer | Analyzer Scripts'), which lists all the scripts in the model; you must select and activate the appropriate script for the recording.

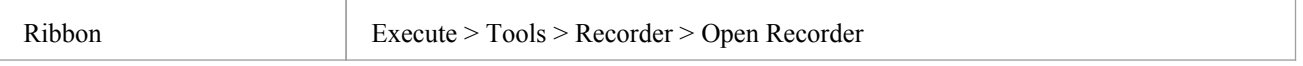

# **Recorder Toolbar**

You can access facilities for starting, stopping and moderating an execution analysis recording session through the Record & Analyze toolbar.

### **Access**

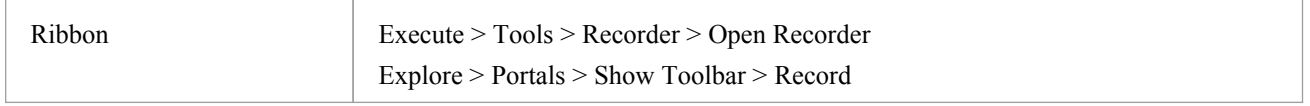

### **Buttons**

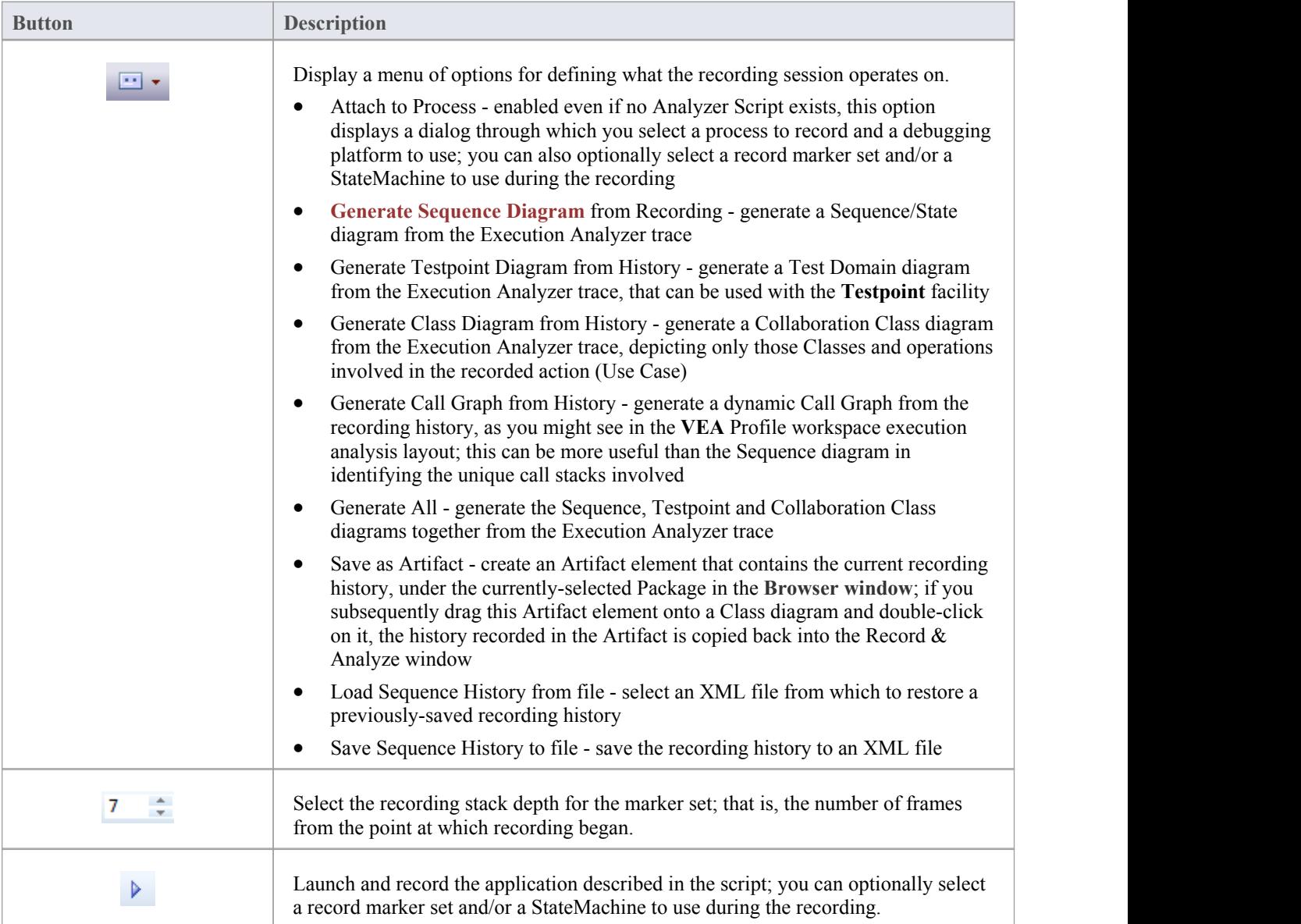

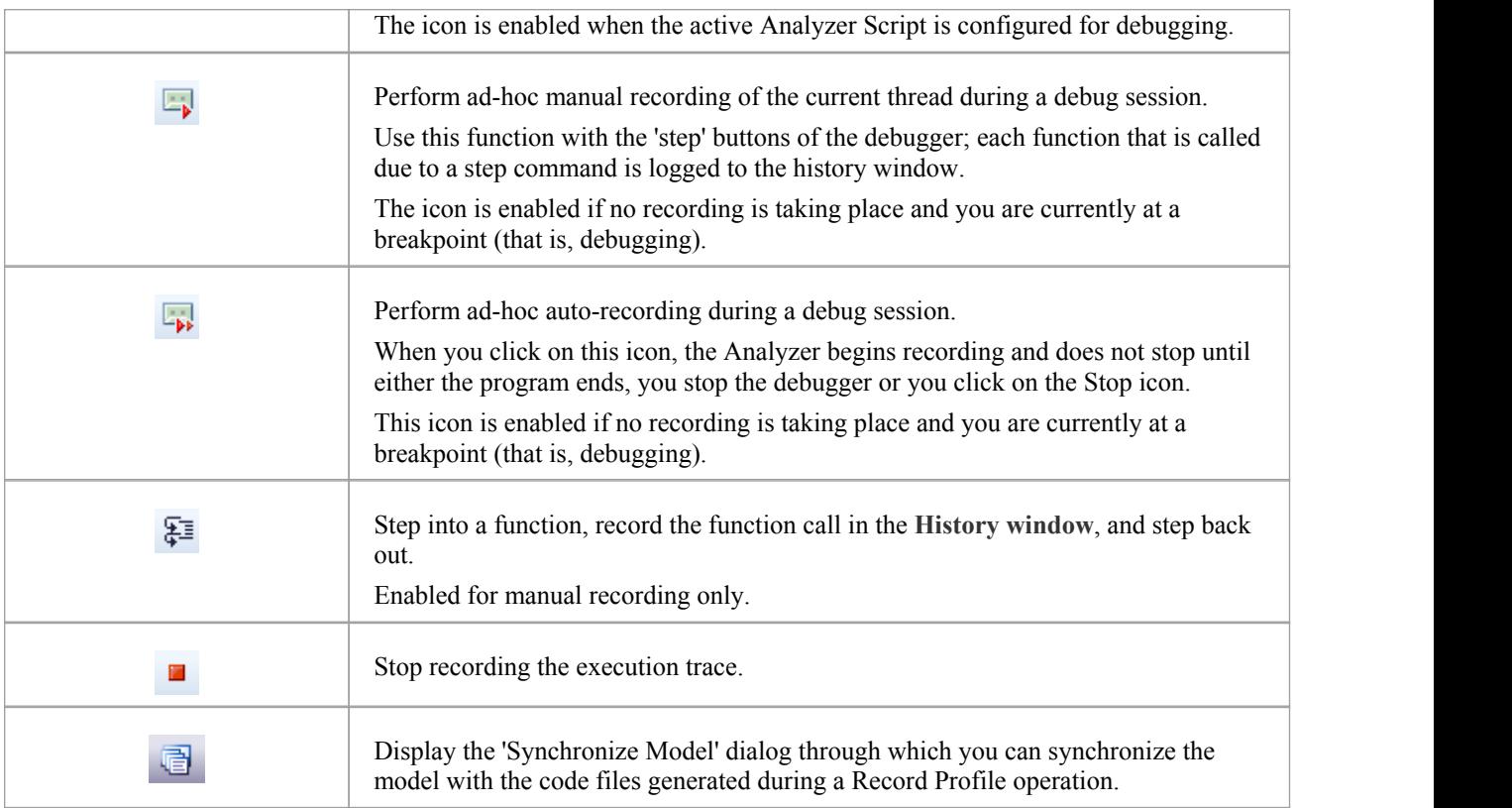

# **Working With Recording History**

You can perform a number of operations on or from the results of a recording session, using the **Record & Analyze window** context menu.

### **Options**

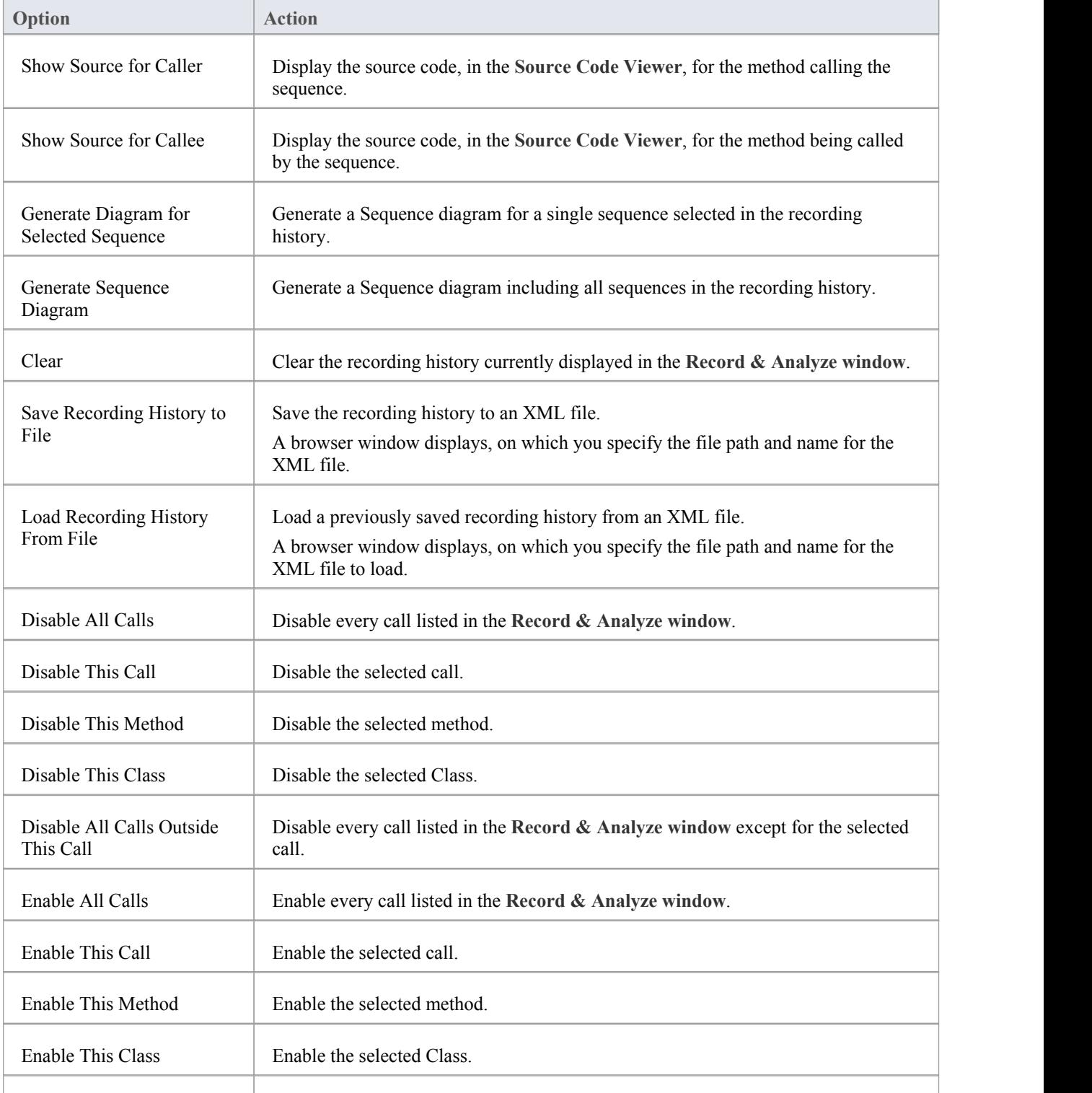

Help Display the Help topic for the **Record & Analyze window**.

# **Start Recording**

When you are recording execution flow as a Sequence diagram, you start the recording by selecting the 'Recording' icon on the Record & Analyze window toolbar. The 'Record' dialog displays with the recording options set to the defaults; that is, the current Breakpoint and Markers Set, the filters defined in the current Analyzer Script and the recording mode as basic.

### **Access**

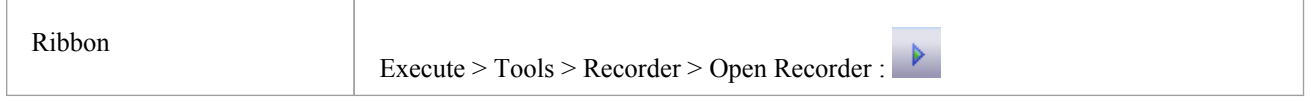

### **Record Dialog Options**

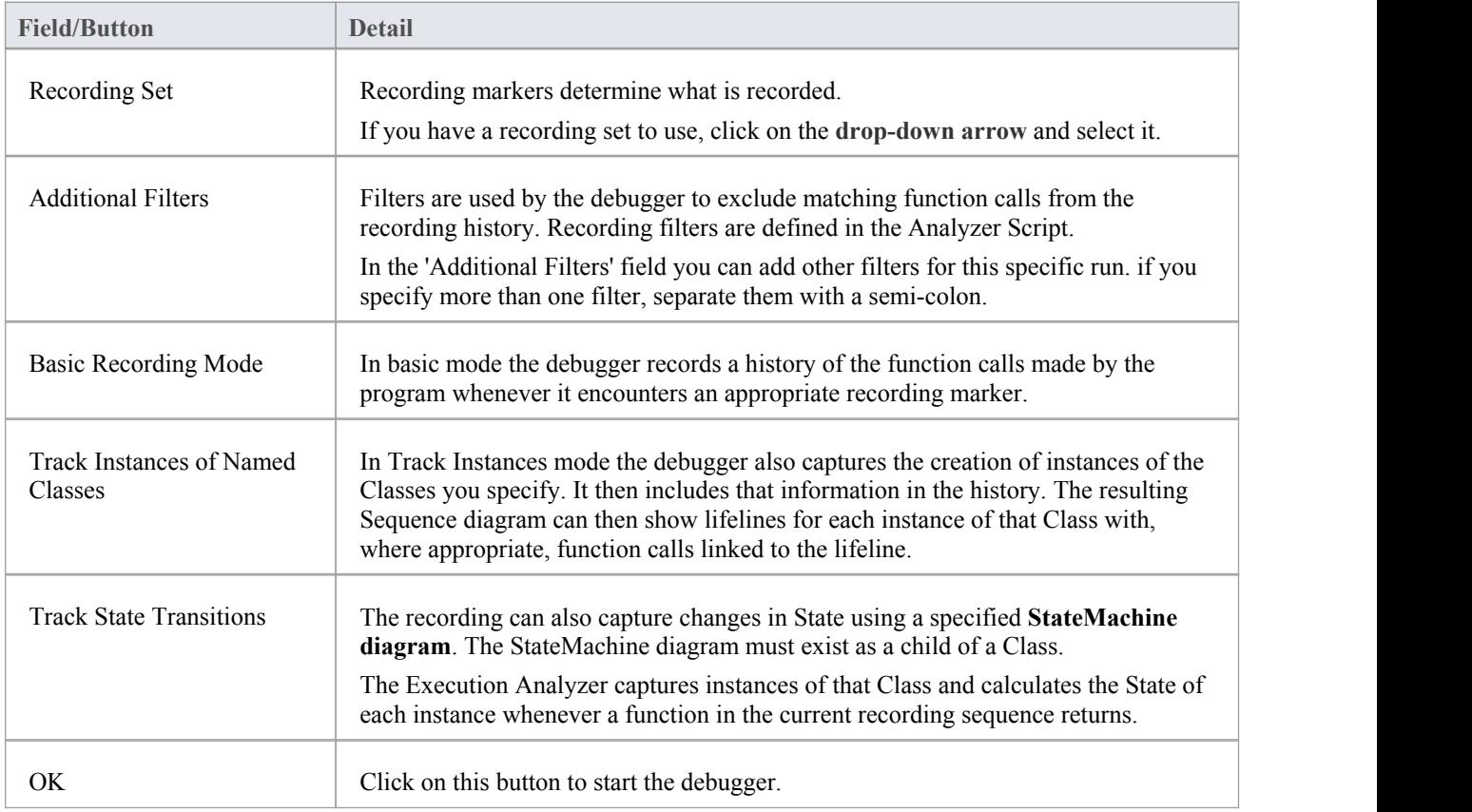

### **Step Through Function Calls**

The 'Step Through' command can be executed by clicking on the **Step Through button** on the Record & Analyze window toolbar.

Alternatively, press **Shift+F6** or select the 'Execute > Run > Step In' ribbon option.

The 'Step Through' command causes a 'Step Into' command to be executed; if any function is detected, then that function call is recorded in the **History window**.

The **Debugger** then steps out, and the process can be repeated.

This button enables you to record a call without having to actually step into a function; the button is only enabled when at a breakpoint and in manual recording mode.

### **Nested Recording Markers**

When a recording marker is first encountered, recording starts at the current stack frame and continues until the frame pops, recording additional frames up to the depth defined on the Recording toolbar. Consider this call sequence:

A -> B -> C -> D -> E -> F -> G -> H -> I -> J -> K -> L -> M -> N -> O -> P -> Q -> R -> S -> T -> U -> V -> W -> X  $\rightarrow$  Y  $\rightarrow$  Z

If you set a recording marker at K and set the recording depth to 3, this would record the call sequence:

 $K > L > M$ 

If you also wanted to record the calls X,Y and Z as part of the Sequence diagram, you would place another recording marker at X and the analyzer would record:

$$
K \Rightarrow L \Rightarrow M \Rightarrow X \Rightarrow Y \Rightarrow Z
$$

However, when recording ends for the X-Y-Z component (frame X is popped), recording will resume when frame M of the K-L-M sequence is re-entered. Using this technique can help where information from the recorded diagram would be excluded due to the stack depth, and it lets you focus on the particular areas to be captured.

# **Generating Sequence Diagrams**

This topic describes what you might do with the recording of an execution analysis session.

#### **Access**

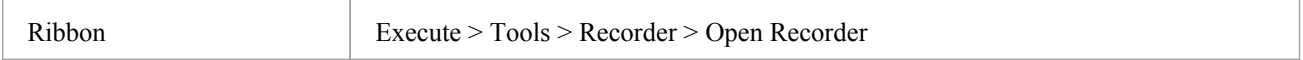

### **Reference**

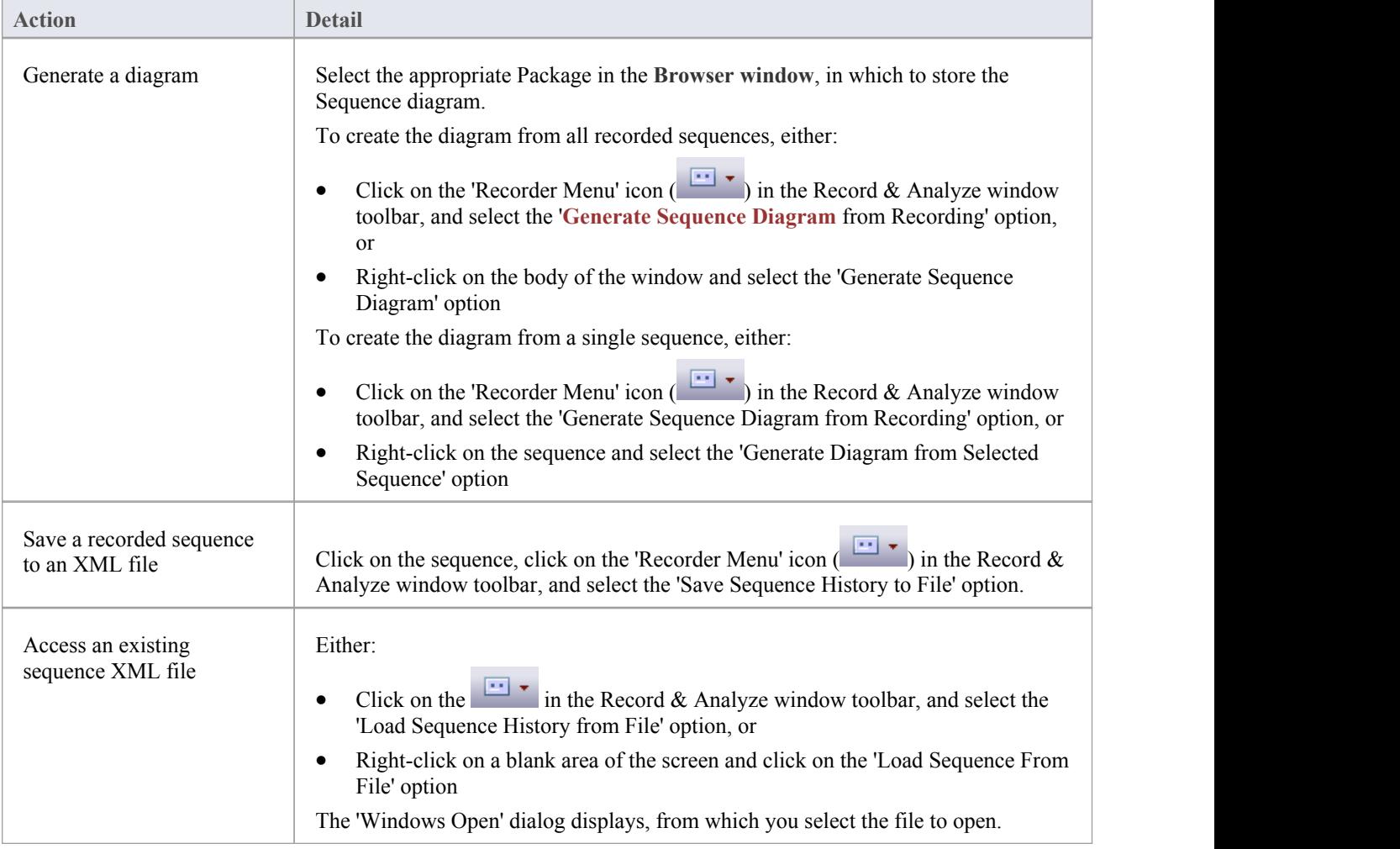

#### **Use to**

- Generate a Sequence diagram from a recorded execution analysis session, for:
- all recorded sequences or
- a single sequence in the session
- Save the recorded sequence to file
- Retrieve the saved recording and load it into the Record & Analyze window

### **Reporting State Transitions**

This section describes how you can generate Sequence diagrams that show transitions in state asa program executes.

#### **Use to**

Generate Sequence diagrams that report user-defined transitions in state as a program executes (as shown in the example generated diagram)

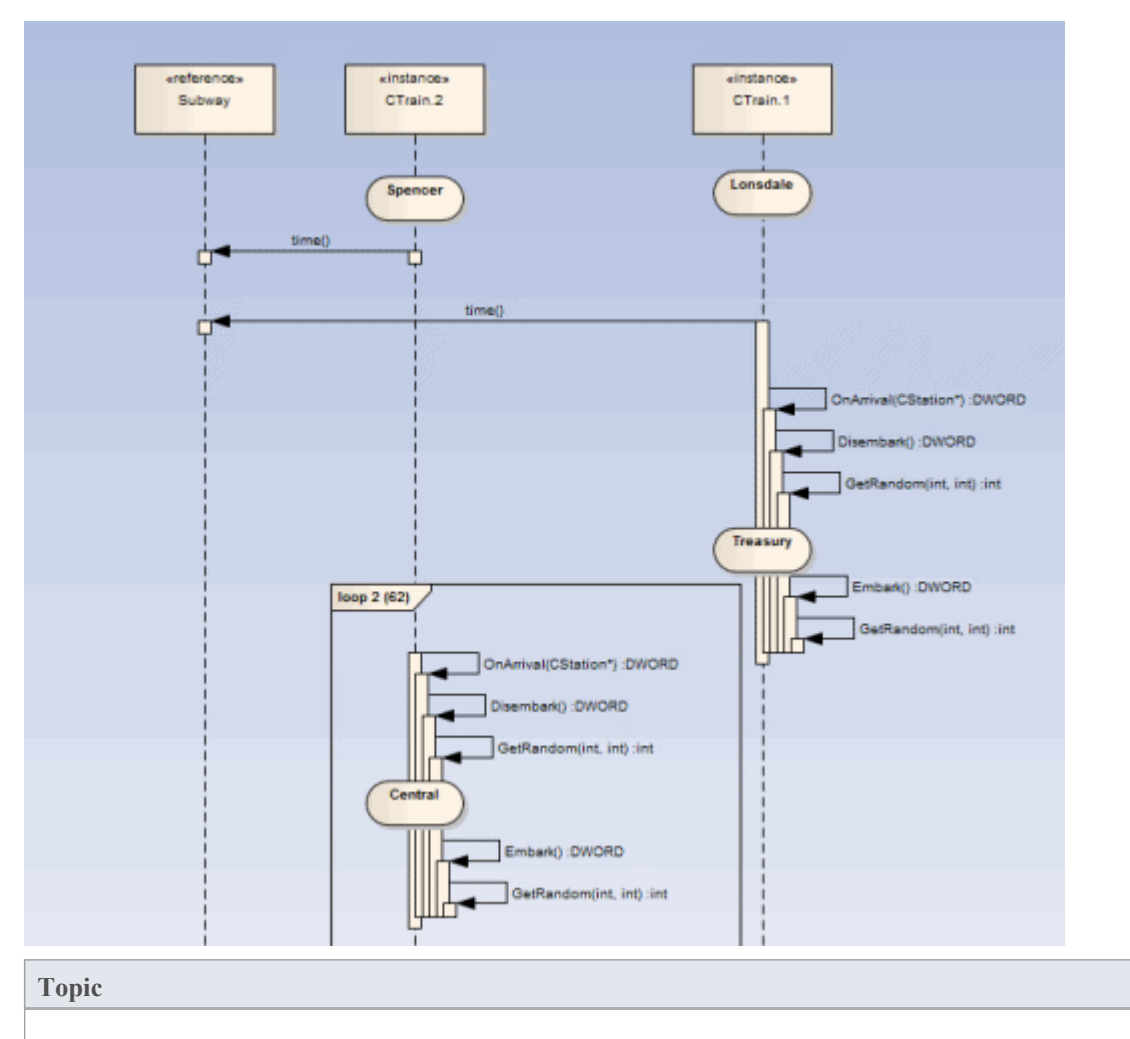

Create a StateMachine under the Class to be reported.

Set the constraints against each State to define the change in state to be reported.

### **Reporting a StateMachine**

The Execution Analyzer can record a Sequence diagram, we know that. What you might not know is that it can use a StateMachine at the same time to detect State transitions that might occur along the way. These States are represented at the point in time on the lifeline of the object. The transitions also are apparent from the lifelines.Any invalid or illegal transition will be highlighted with a red border. Have a look.

#### **Process**

Firstly you model a StateMachine for the appropriate Class element.

You then compose the expressions that define each State using the 'Constraints' tab of each State.

These simple expressions are formed using attribute names from Class model and actual code base. They are not OCL statements. Each expression should appear on a separate line.

m\_strColor == "Blue"

You then use the **Recorder window** to launch the debugger.

The Recorder window **Run button** is different from the button on other debugger toolbars.

The Recorder window will allow you to browse for a StateMachine if you do not know the StateMachine name. The 'State Transition' dialog presents a list of StateMachines for the entire model, in which you locate and select the appropriate diagram (see the example).

When you generate the Sequence diagram, it depicts not only the sequence but changes in State at the various points in the sequence; each Class instance participating in the detection process is displayed with its own lifeline.

### **Example**

The Stations StateMachine shows the different States within the Melbourne Underground Loop subway system.

A train traveling on the subway network can be stopped at any of the stations represented on the StateMachine. The Stations StateMachine is a child of the CTrain Class.

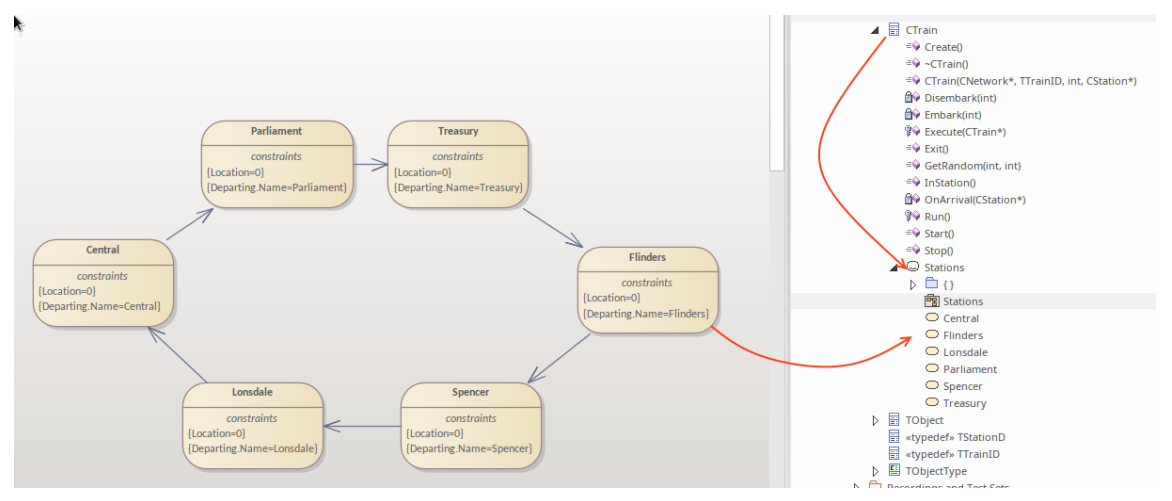

When you browse for the diagram in the 'State Transition Recorder' dialog, the hierarchy shows only the root Package, parent Class and child SubMachine and diagram; no other model components are listed.

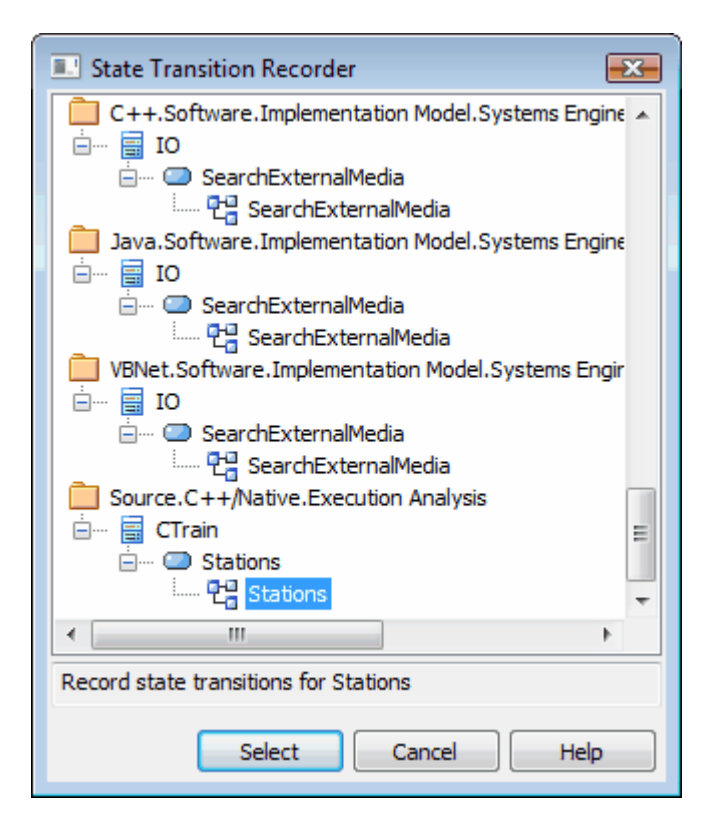

### **Recording and Mapping State Changes**

This topic discusses how to set constraints against each State in the StateMachine under a Class, to define the change in state to be recorded.

### **Example**

This example of a State 'Properties' dialog is for the State called Parliament; the 'Constraints' tab is open to show how the State is linked to the Class CXTrain.

A State can be defined by a single constraint or by many; in the example, the Parliament State has two constraints:

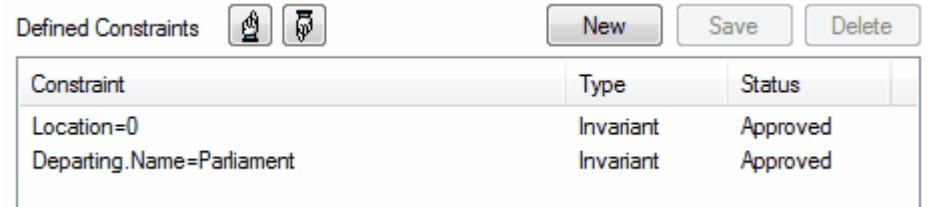

The values of constraints can only be compared for elemental, enum and string types

The CXTrain Class has a member called Location of type int, and a member called Departing.Name of type CString; what this constraint means is that this State is evaluated to **True** when:

- an instance of the CXTrain Class exists and
- its member variable Location has the value 0 and
- the member variable Departing.Name has the value Parliament

### **Operators in Constraints**

There are two types of operator you can use on constraints to define a State:

- Logical operators AND and OR can be used to combine constraints
- Equivalence operators  $\{=\}$  and  $\{=\}$  can be used to define the conditions of a constraint

All the constraints for a State are subject to an AND operation unless otherwise specified; you can use the OR operation on them instead, so you could rewrite the constraints in the example as:

Location=0 OR

Location=1 AND

Departing.Name!=Central

Here are some examples of using the equivalence operators:

Departing.Name!=Central AND

Location!=1

### **Notes**

· Quotes around strings are optional; the comparison for strings is always case-sensitive in determining the truth of a constraint

### **State Analyzer**

The State Analyzer is a feature that can analyze, detect and record states for instances of a Class. The feature works by combining a state definition (defined on a Class as a constraint) and markers called State points. It is available for any languages supported by the Execution Analyzer, including Microsoft.NET, Mono, Java and native C++.

We begin by selecting a Class and composing our state definition.

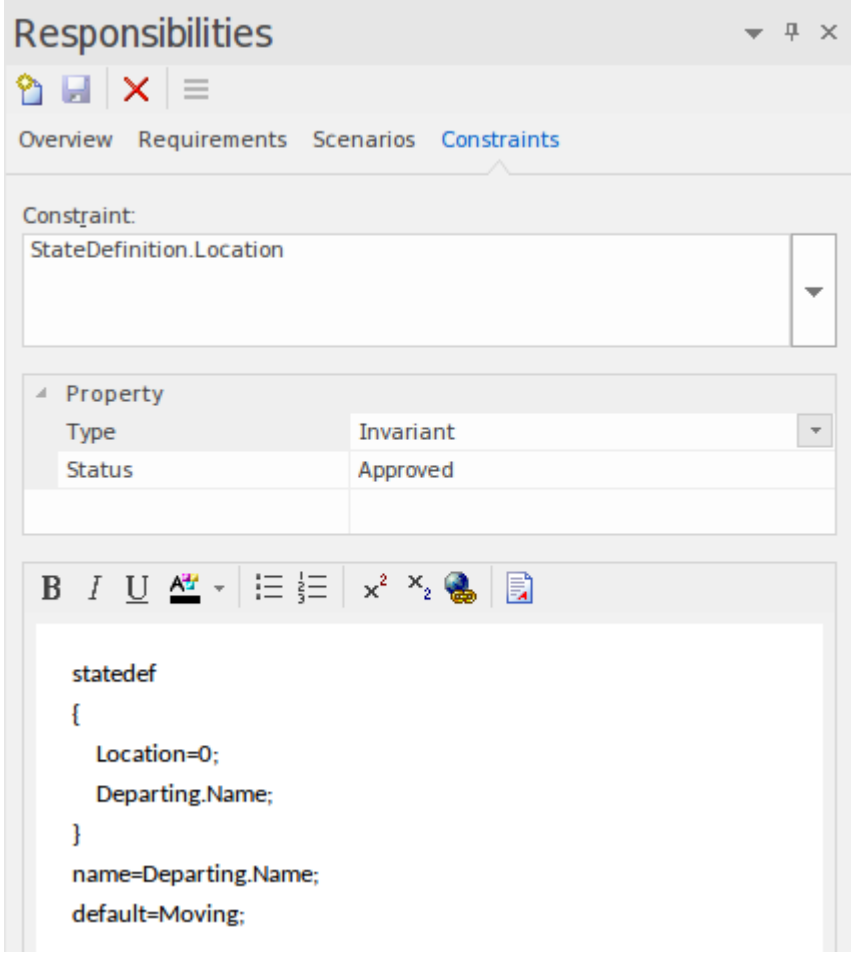

We can get a picture of all the state definitions we've defined by placing the Class on a diagram and linking to the Class notes that themselves link to a particular state definition constraint. We explain how to do that in a later section.

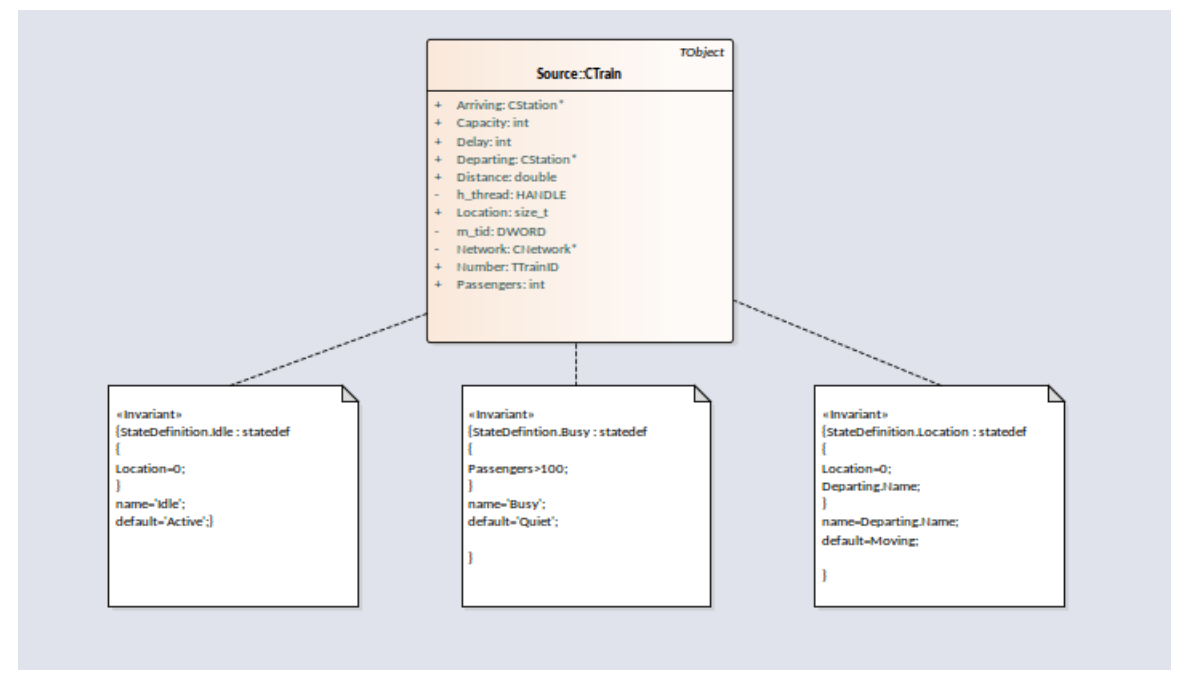

State points are set by placing one or more markers in relevant source code.

```
73 DWORD
                CTrain:: OnArrival( CStation* S)
     74 {
     75
           Departing = S;
     76
           Location = 0;Delay = (Disembark(GetRandom()) + Embark(GetRandom()));
G
     77
     78
           DWORD ScheduleTime = Network->TimeAtStation(Departing);
     79
            if(Delay > (int)ScheduleTime)
     80
                return Delay;
     81
            return ScheduleTime;
     82 }
```
The program to be analyzed is run using the State Analyzer control. When the Execution Analyzer encounters any State point, the current instance of the Class is analyzed. Where the value domain of the instance matches the state definition, a state is recorded. Each time the instance varies, new states are thus detected. The control lists each state as it is discovered. Under each state the control lists the discrete set of transitions to other states made by instances of the class.

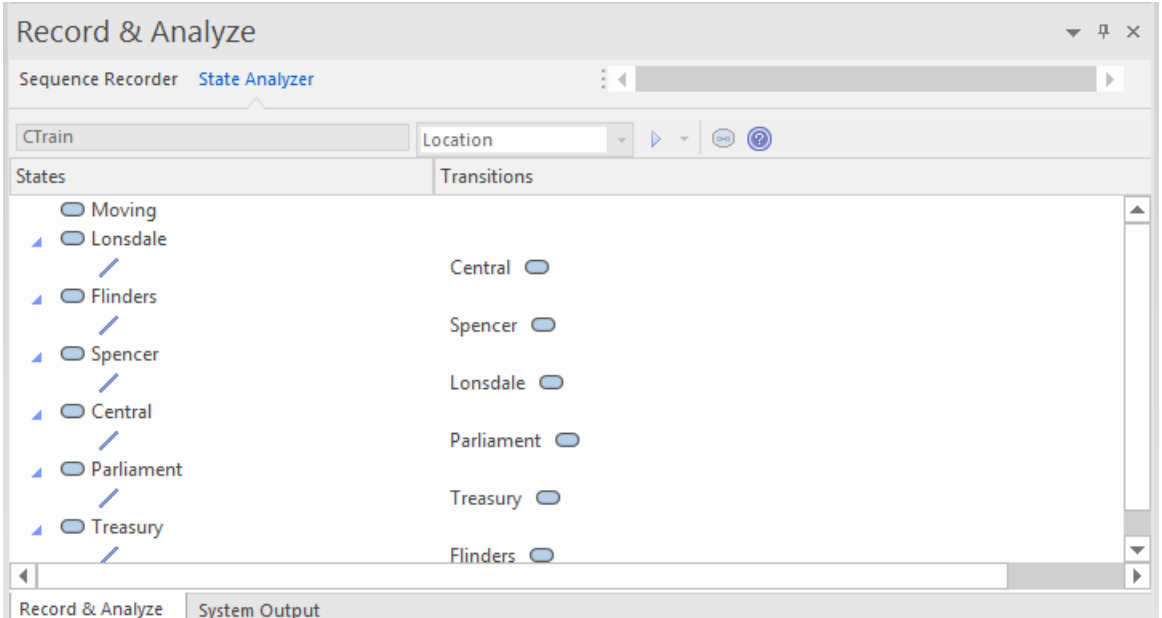

The information can be used to create a StateMachine.

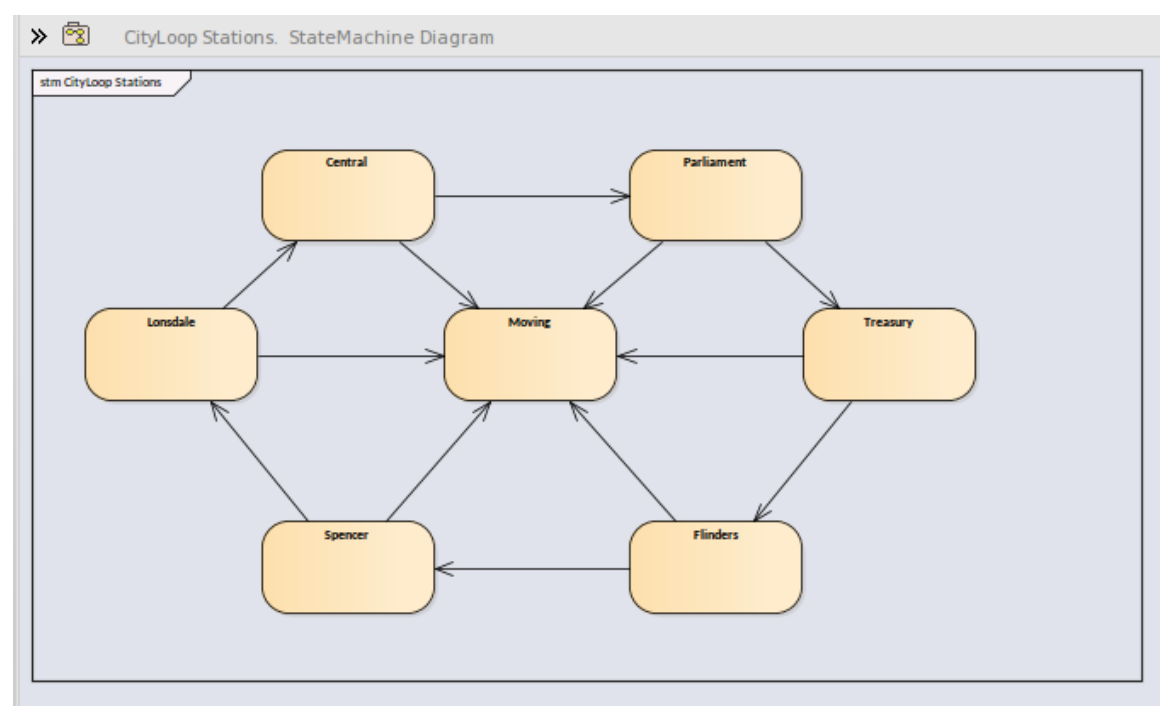

Using the same information we can easily produce a **Heat Map**. This example shows a 'Train' Class, its 'Bulletin' State Definition (as a linked note), and the Heat Map it produced. The Figures in the map are percentages. From the map we can observe that trains were in the 'In Transit' state 46% of the time.

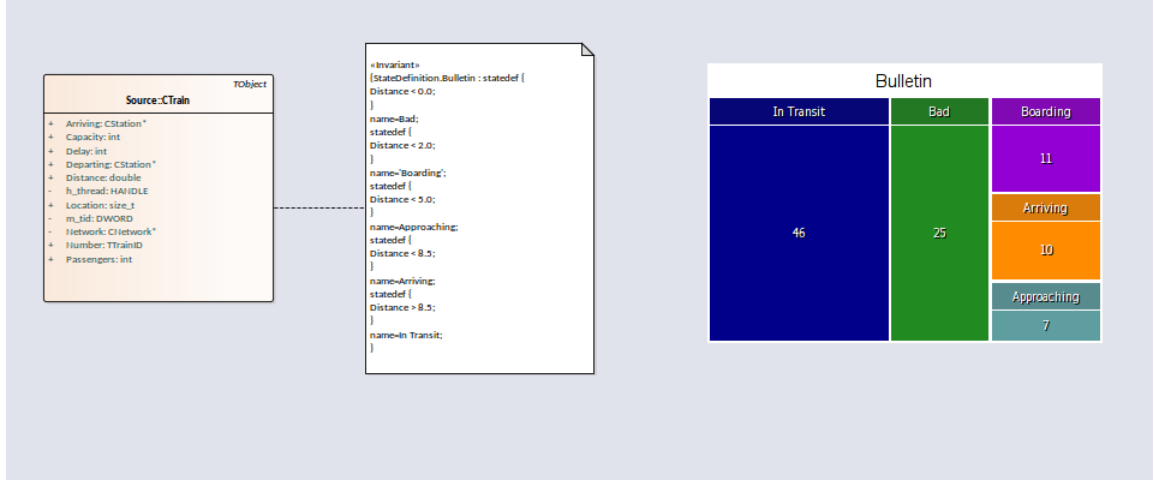

This is the analysis for the 'Bulletin' State Definition that produced our Heat Map.

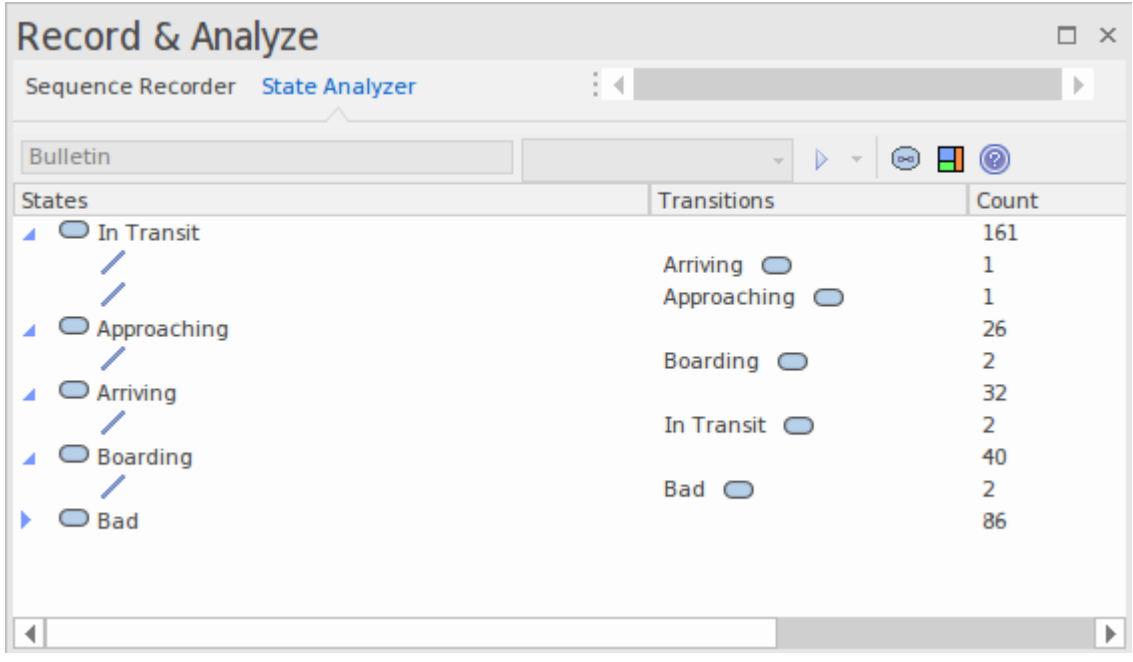

#### **Access**

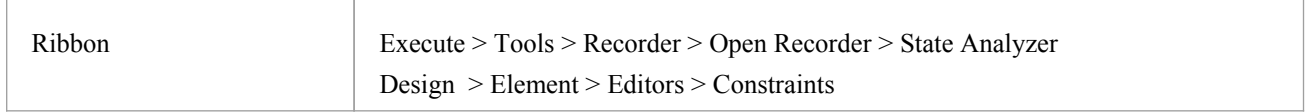

### **State Definitions**

State Definitions are composed in the Constraints properties of a Class element. The constraint type should be named *StateDefinition.name*, where 'name' is your choice of title for the definition. These titles are listed in the combo box of the State Analyzer whenever a Class is selected. You select a single definition from this combo box prior to running the program. The State Definition in our example is named 'StateDefinition.Location'. It defines states based on the location of instances of the CTrain Class.

State Definitions are composed of one or more specifications. Each state specification begins with the keyword 'statedef' which is then followed by one or more statements. Statements define the constraints that describe the state, and

optionally a variable whose value can be used to name the state. Statements are enclosed in curly brackets and are terminated with a semi colon as shown:

statedef {

Location=0;

Departing.Name;

}

#### **Naming states using variables**

In this example, 'Location' is a constant and 'Departing.name' is a variable. An additional statement follows the constraints and instructs the name of the State to be assigned from the variable value. Here is the definition with the naming directive.

```
statedef {
```
Location=0; Departing.Name; }

name=Departing.Name;

#### **Naming states using literals**

In this example the State Definition only contains constants and the state is named using a literal.

```
statedef {
 Location=100;
}
name='Central';
```
#### **A single State Definition defining multiple State specifications.**

```
statedef {
 Passengers > 100;
}
name=Busy;
statedef {
 Passengers \geq 50;
}
name=Quiet;
statedef {
 Passengers < 50;
}
name=Very Quiet;
statedef {
 Passengers = 0;
}
```
name=Idle;

### **Default State**

A State definition can specify a default 'catch all' state that will describe the state of an instance when no other state holds true. You define a default state for the definition with a statement resembling this:

```
statedef {
  Location=0;
  Departing.Name;
}
name=Departing.Name;
```
default=Moving;

In this example, while execution is in progress any instance detected having a non-zero 'Location' attribute will be recorded as being in the 'Moving' state.

You can choose to exclude the recording of the default state by disabling the 'Include default state' option on the drop down menu of the State Analyzer toolbar. This would exclude transitions to any 'default' state being recorded.

### **Creating Notes on a Class element that display State Definitions**

This section describes how to create the Class diagram that shows all the State Definitions defined for the Class.

#### **Actions**

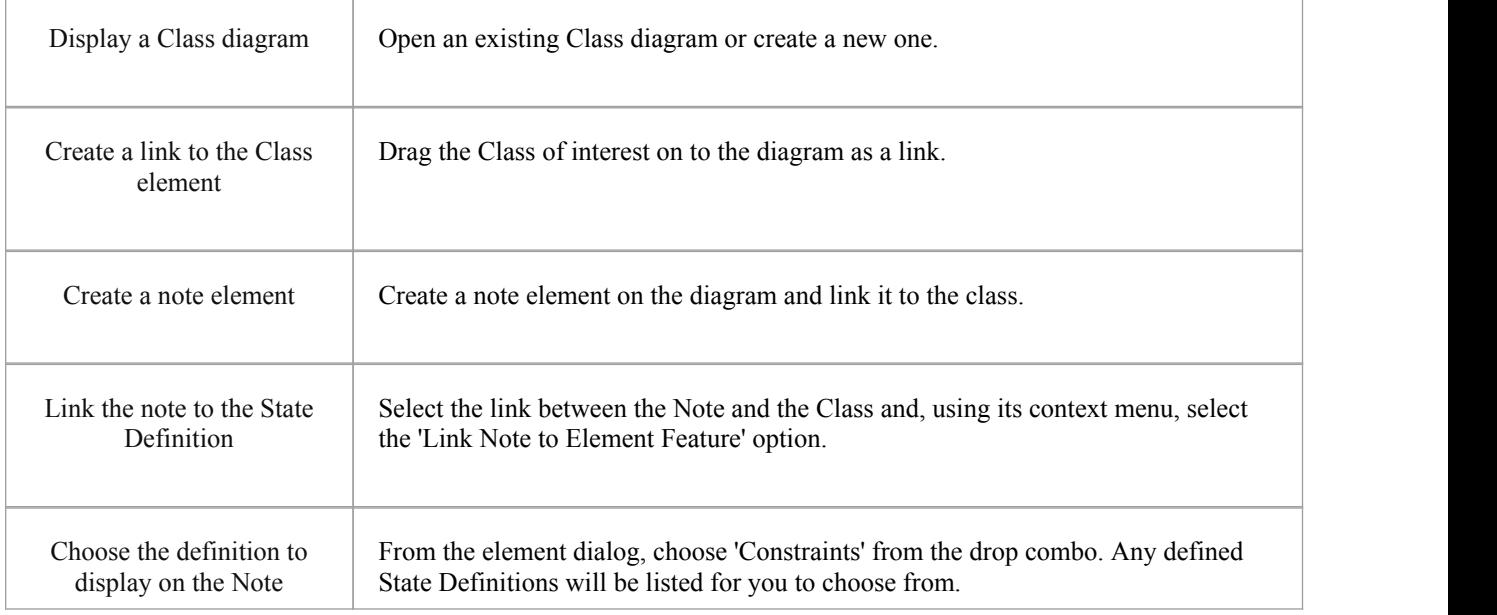

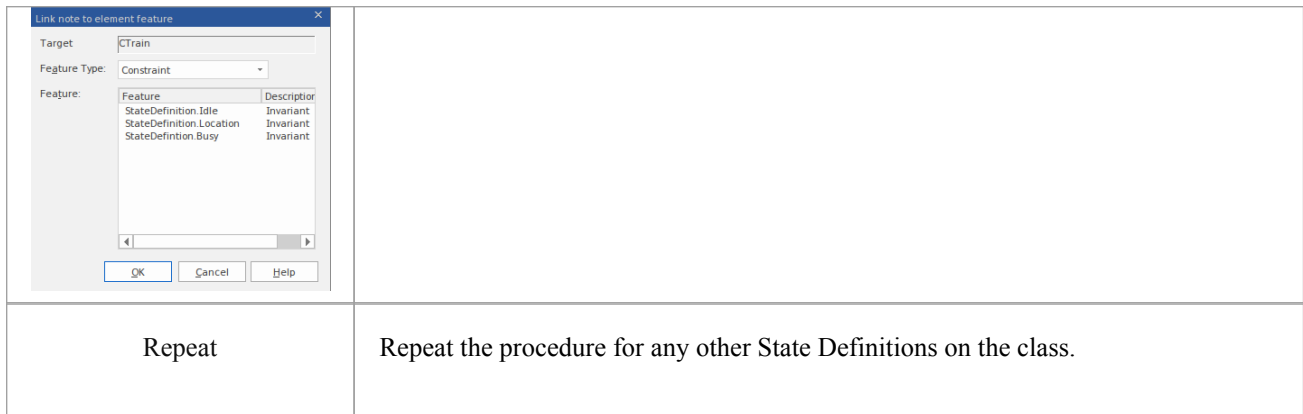

## **Synchronization**

The recording produces a number of assets, the recording history being the main one. Recording also identifies a setof source code files. This set can be used to produce Class and Test Domain diagrams, but can also be used to synchronize your model.

A synchronized model provides quick and accurate navigation between diagram elements and the Class model.

#### **Access**

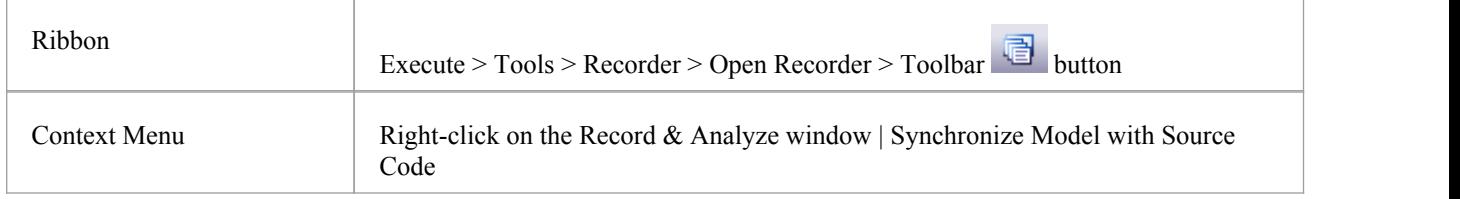

### **Synchronize Model**

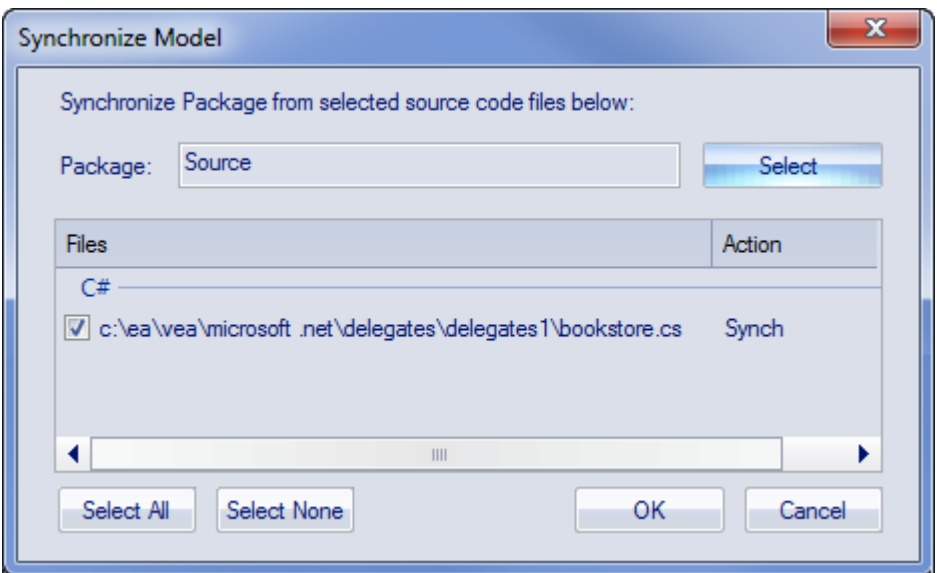

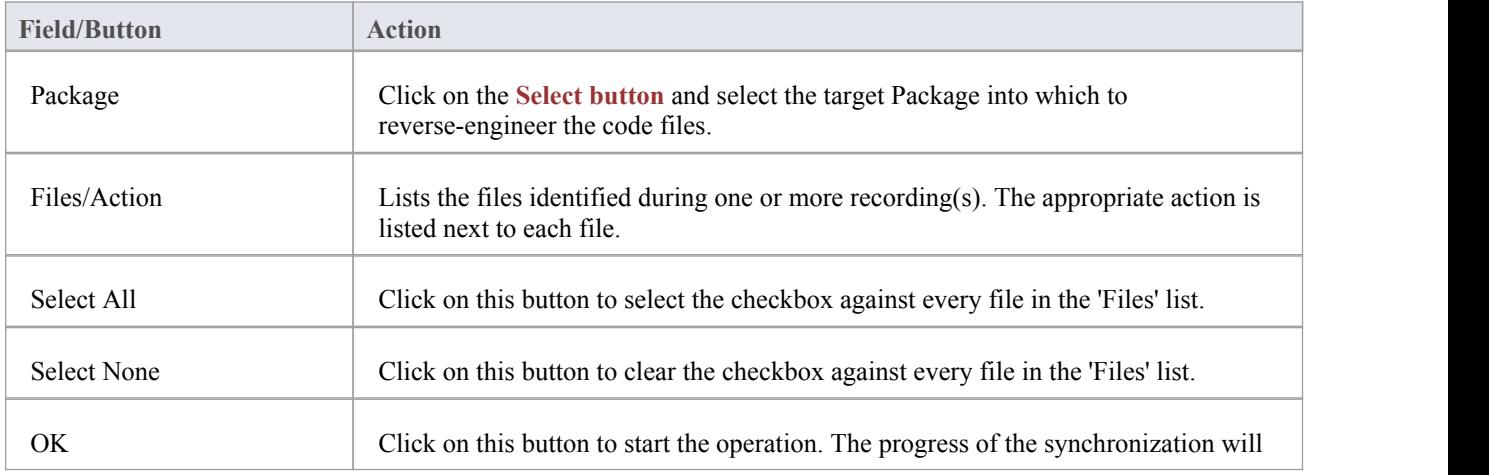

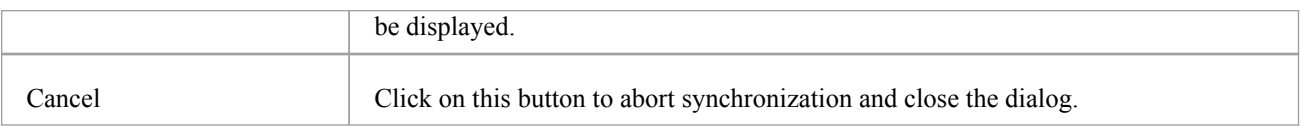